# **Oracle® Value Chain Planning**

Installation Guide Release 12.1 **Part No. E21577-01**

March 2011

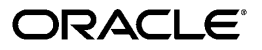

Oracle Value Chain Planning Installation Guide, Release 12.1

Part No. E21577-01

Copyright © 2011, Oracle and/or its affiliates. All rights reserved.

Primary Author: Ganesh Iyer, Anwesh Roy

Contributing Author: Gary O'Hara, Tom Myers

Oracle is a registered trademark of Oracle Corporation and/or its affiliates. Other names may be trademarks of their respective owners.

This software and related documentation are provided under a license agreement containing restrictions on use and disclosure and are protected by intellectual property laws. Except as expressly permitted in your license agreement or allowed by law, you may not use, copy, reproduce, translate, broadcast, modify, license, transmit, distribute, exhibit, perform, publish or display any part, in any form, or by any means. Reverse engineering, disassembly, or decompilation of this software, unless required by law for interoperability, is prohibited.

The information contained herein is subject to change without notice and is not warranted to be error-free. If you find any errors, please report them to us in writing.

If this software or related documentation is delivered to the U.S. Government or anyone licensing it on behalf of the U.S. Government, the following notice is applicable:

#### U.S. GOVERNMENT RIGHTS

Programs, software, databases, and related documentation and technical data delivered to U.S. Government customers are "commercial computer software" or "commercial technical data" pursuant to the applicable Federal Acquisition Regulation and agency-specific supplemental regulations. As such, the use, duplication, disclosure, modification, and adaptation shall be subject to the restrictions and license terms set forth in the applicable Government contract, and, to the extent applicable by the terms of the Government contract, the additional rights set forth in FAR 52.227-19, Commercial Computer Software License (December 2007). Oracle USA, Inc., 500 Oracle Parkway, Redwood City, CA 94065.

This software or hardware is developed for general use in a variety of information management applications. It is not developed or intended for use in any inherently dangerous applications, including applications that may create a risk of personal injury. If you use this software or hardware in dangerous applications, then you shall be responsible to take all appropriate fail-safe, backup, redundancy, and other measures to ensure its safe use. Oracle Corporation and its affiliates disclaim any liability for any damages caused by use of this software or hardware in dangerous applications.

This software and documentation may provide access to or information on content, products and services from third parties. Oracle Corporation and its affiliates are not responsible for and expressly disclaim all warranties of any kind with respect to third party content, products and services. Oracle Corporation and its affiliates will not be responsible for any loss, costs, or damages incurred due to your access to or use of third party content, products or services.

# **Contents**

## **Send Us Your Comments**

## **Preface**

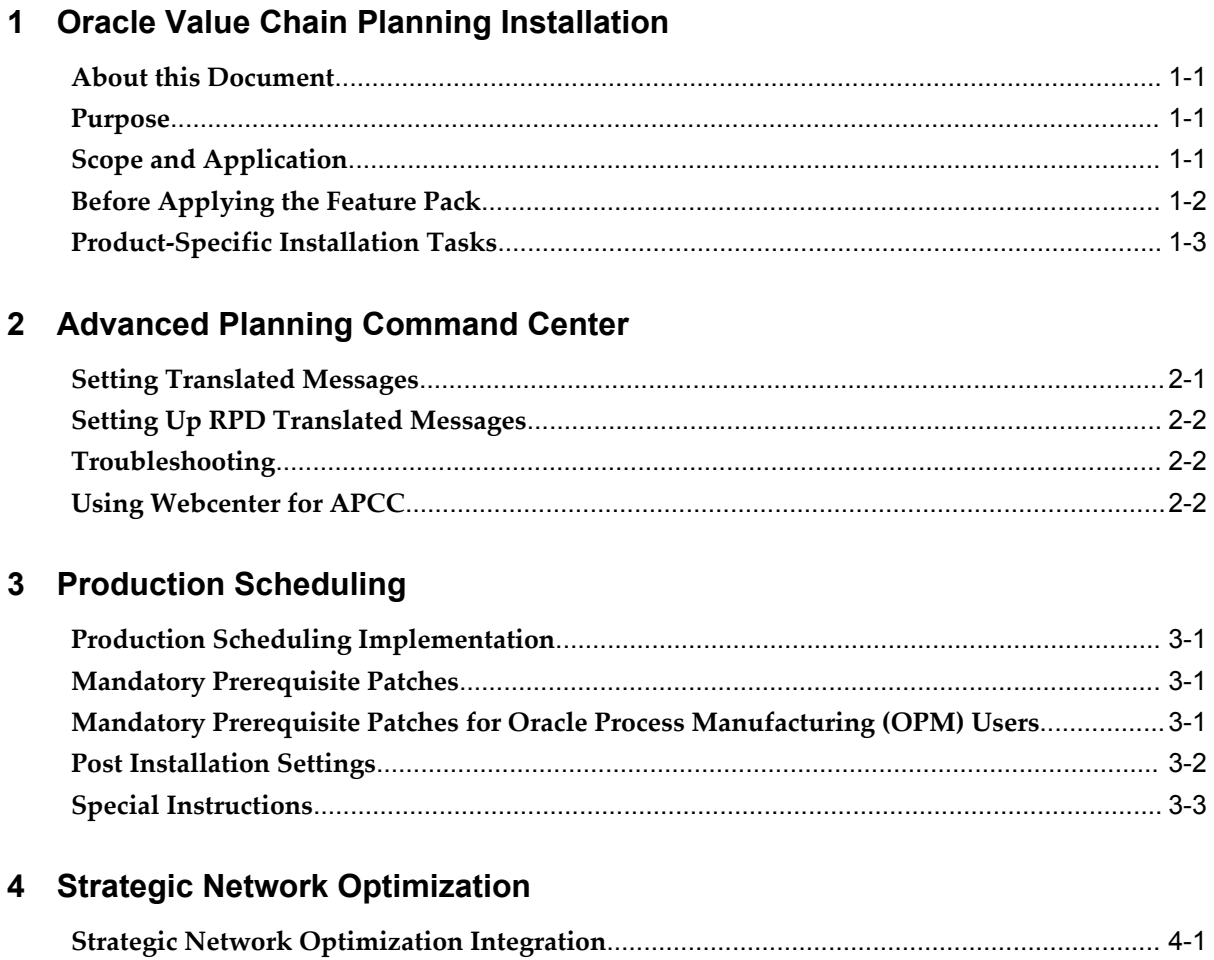

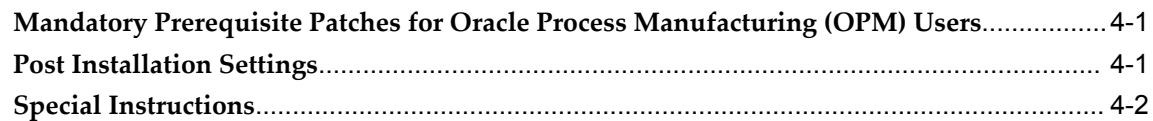

# **5 Service Parts Planning**

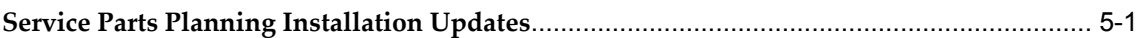

# **6 Demand Signal Repository**

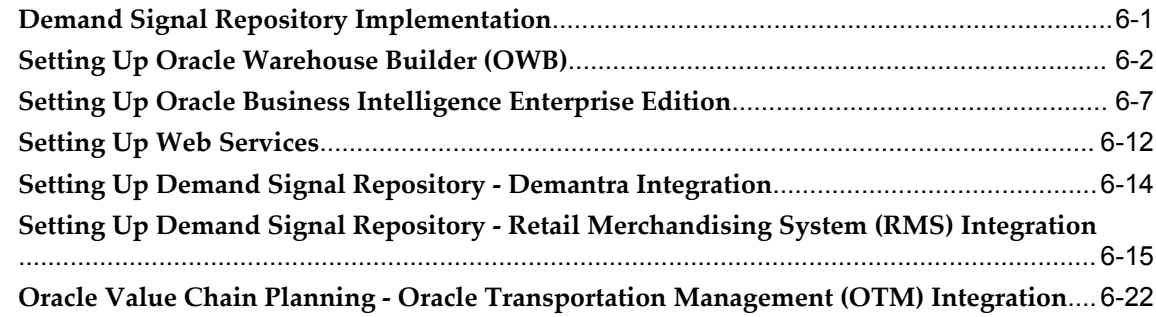

# **7 Rapid Planning**

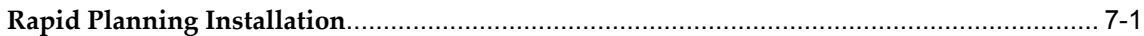

## **8 Other Useful Information**

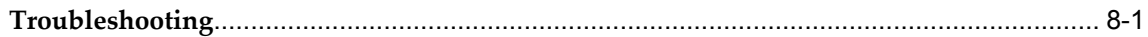

**Index**

# **Send Us Your Comments**

## **Oracle Value Chain Planning Installation Guide, Release 12.1**

### **Part No. E21577-01**

Oracle welcomes customers' comments and suggestions on the quality and usefulness of this document. Your feedback is important, and helps us to best meet your needs as a user of our products. For example:

- Are the implementation steps correct and complete?
- Did you understand the context of the procedures?
- Did you find any errors in the information?
- Does the structure of the information help you with your tasks?
- Do you need different information or graphics? If so, where, and in what format?
- Are the examples correct? Do you need more examples?

If you find any errors or have any other suggestions for improvement, then please tell us your name, the name of the company who has licensed our products, the title and part number of the documentation and the chapter, section, and page number (if available).

Note: Before sending us your comments, you might like to check that you have the latest version of the document and if any concerns are already addressed. To do this, access the new Oracle E-Business Suite Release Online Documentation CD available on My Oracle Support and www.oracle.com. It contains the most current Documentation Library plus all documents revised or released recently.

Send your comments to us using the electronic mail address: appsdoc\_us@oracle.com

Please give your name, address, electronic mail address, and telephone number (optional).

If you need assistance with Oracle software, then please contact your support representative or Oracle Support Services.

If you require training or instruction in using Oracle software, then please contact your Oracle local office and inquire about our Oracle University offerings. A list of Oracle offices is available on our Web site at www.oracle.com.

# **Preface**

## **Intended Audience**

Welcome to Release 12.1 of the *Oracle Value Chain Planning Installation Guide.*

[See Related Information Sources on page vii](#page-6-0) for more Oracle E-Business Suite product information.

# **Documentation Accessibility**

For information about Oracle's commitment to accessibility, visit the Oracle Accessibility Program website at http://www.oracle.com/us/corporate/accessibility/

# **Structure**

- **[1 Oracle Value Chain Planning Installation](#page-12-3)**
- **[2 Advanced Planning Command Center](#page-16-1)**
- **[3 Production Scheduling](#page-36-3)**
- **[4 Strategic Network Optimization](#page-40-3)**
- **[5 Service Parts Planning](#page-44-1)**
- **[6 Demand Signal Repository](#page-46-1)**
- **[7 Rapid Planning](#page-70-1)**
- **[8 Other Useful Information](#page-72-1)**

# <span id="page-6-0"></span>**Related Information Sources**

### **Open Source Disclosure**

The Advanced Planning applications have embedded within them a variety of third party software components, each of which has its own copyright and licensing terms. The Advanced Planning applications containing third party components from the development organizations identified below are identified in the parenthetical following the name of the organization.

### **Apache Software Foundation**

Copyright (c) 2000 The Apache Software Foundation. All rights reserved.

Redistribution and use in source and binary forms, with or without modification, are permitted provided that the following conditions are met:

- **1.** Redistributions of source code must retain the above copyright notice, this list of conditions and the following disclaimer.
- **2.** Redistributions in binary form must reproduce the above copyright notice, this list of conditions and the following disclaimer in the documentation and/or other materials provided with the distribution.
- **3.** The end-user documentation included with the redistribution, if any, must include the following acknowledgment:

"This product includes software developed by the Apache Software Foundation ( [http://www.apache.org/\)](http://www.apache.org/)."

Alternately, this acknowledgment may appear in the software itself, if and wherever such third-party acknowledgments normally appear.

**4.** The names "Apache" and "Apache Software Foundation" must not be used to endorse or promote products derived from this software without prior written permission. For written permission, please contact apache@apache.org.

Products derived from this software may not be called "Apache", nor may "Apache" appear in their name, without prior written permission of the Apache Software Foundation.

THIS SOFTWARE IS PROVIDED "AS IS"' AND ANY EXPRESSED OR IMPLIED WARRANTIES, INCLUDING, BUT NOT LIMITED TO, THE IMPLIED WARRANTIES OF MERCHANTABILITY AND FITNESS FOR A PARTICULAR PURPOSE ARE DISCLAIMED. IN NO EVENT SHALL THE APACHE SOFTWARE FOUNDATION OR ITS CONTRIBUTORS BE LIABLE FOR ANY DIRECT, INDIRECT, INCIDENTAL, SPECIAL, EXEMPLARY, OR CONSEQUENTIAL DAMAGES (INCLUDING, BUT NOT LIMITED TO, PROCUREMENT OF SUBSTITUTE GOODS OR SERVICES; LOSS OF USE, DATA, OR PROFITS; OR BUSINESS INTERRUPTION) HOWEVER CAUSED AND ON ANY THEORY OF LIABILITY, WHETHER IN CONTRACT, STRICT LIABILITY, OR TORT (INCLUDING NEGLIGENCE OR OTHERWISE) ARISING IN ANY WAY OUT OF THE USE OF THIS SOFTWARE, EVEN IF ADVISED OF THE POSSIBILITY OF SUCH DAMAGE.

This software consists of voluntary contributions made by many individuals on behalf of the Apache Software Foundation. For more information on the Apache Software Foundation, please see <http://www.apache.org/>.

Portions of this software are based upon public domain software originally written at the National Center for Supercomputing Applications, University of Illinois, Urbana-Champaign.

### **ptmalloc**

Copyright (c) 1999 Wolfram Gloger

Permission to use, copy, modify, distribute, and sell this software and its documentation for any purpose is hereby granted without fee, provided that (i) the above copyright notices and this permission notice appear in all copies of the software and related documentation, and (ii) the name of Wolfram Gloger may not be used in any advertising or publicity relating to the software.

THE SOFTWARE IS PROVIDED "AS-IS" AND WITHOUT WARRANTY OF ANY KIND, EXPRESS, IMPLIED OR OTHERWISE, INCLUDING WITHOUT LIMITATION, ANY WARRANTY OF MERCHANTABILITY OR FITNESS FOR A PARTICULAR PURPOSE. IN NO EVENT SHALL WOLFRAM GLOGER BE LIABLE FOR ANY SPECIAL, INCIDENTAL, INDIRECT OR CONSEQUENTIAL DAMAGES OF ANY KIND, OR ANY DAMAGES WHATSOEVER RESULTING FROM LOSS OF USE, DATA OR PROFITS, WHETHER OR NOT ADVISED OF THE POSSIBILITY OF DAMAGE, AND ON ANY THEORY OF LIABILITY, ARISING OUT OF OR IN CONNECTION WITH THE USE OR PERFORMANCE OF THIS SOFTWARE.

### **Sleepycat Software**

Copyright (c) 1990, 1993, 1994 The Regents of the University of California. All rights reserved.

Redistribution and use in source and binary forms, with or without modification, are permitted provided that the following conditions are met:

- Redistributions of source code must retain the above copyright notice, this list of conditions and the following disclaimer.
- Redistributions in binary form must reproduce the above copyright notice, this list of conditions and the following disclaimer in the documentation and/or other materials provided with the distribution.
- All advertising materials mentioning features or use of this software must display the following acknowledgement:

This product includes software developed by the University of California, Berkeley and its contributors.

Neither the name of the University nor the names of its contributors may be used to endorse or promote products derived from this software without specific prior written permission.

THIS SOFTWARE IS PROVIDED BY THE REGENTS AND CONTRIBUTORS "AS IS" AND ANY EXPRESS OR IMPLIED WARRANTIES, INCLUDING, BUT NOT LIMITED TO, THE IMPLIED WARRANTIES OF MERCHANTABILITY AND FITNESS FOR A PARTICULAR PURPOSE ARE DISCLAIMED. IN NO EVENT SHALL THE REGENTS OR CONTRIBUTORS BE LIABLE FOR ANY DIRECT, INDIRECT, INCIDENTAL, SPECIAL, EXEMPLARY, OR CONSEQUENTIAL DAMAGES (INCLUDING, BUT NOT LIMITED TO, PROCUREMENT OF SUBSTITUTE GOODS OR SERVICES; LOSS OF

USE, DATA, OR PROFITS; OR BUSINESS INTERRUPTION) HOWEVER CAUSED AND ON ANY THEORY OF LIABILITY, WHETHER IN CONTRACT, STRICT LIABILITY, OR TORT (INCLUDING NEGLIGENCE OR OTHERWISE) ARISING IN ANY WAY OUT OF THE USE OF THIS SOFTWARE, EVEN IF ADVISED OF THE POSSIBILITY OF SUCH DAMAGE.

### **Tool Command Language (TCL)**

This software is copyrighted by the Regents of the University of California, Sun Microsystems, Inc., Scriptics Corporation, ActiveState Corporation and other parties. The following terms apply to all files associated with the software unless explicitly disclaimed in individual files.

The authors hereby grant permission to use, copy, modify, distribute, and license this software and its documentation for any purpose, provided that existing copyright notices are retained in all copies and that this notice is included verbatim in any distributions. No written agreement, license, or royalty fee is required for any of the authorized uses. Modifications to this software may be copyrighted by their authors and need not follow the licensing terms described here, provided that the new terms are clearly indicated on the first page of each file where they apply.

IN NO EVENT SHALL THE AUTHORS OR DISTRIBUTORS BE LIABLE TO ANY PARTY FOR DIRECT, INDIRECT, SPECIAL, INCIDENTAL, OR CONSEQUENTIAL DAMAGES ARISING OUT OF THE USE OF THIS SOFTWARE, ITS DOCUMENTATION, OR ANY DERIVATIVES THEREOF, EVEN IF THE AUTHORS HAVE BEEN ADVISED OF THE POSSIBILITY OF SUCH DAMAGE.

THE AUTHORS AND DISTRIBUTORS SPECIFICALLY DISCLAIM ANY WARRANTIES, INCLUDING, BUT NOT LIMITED TO, THE IMPLIED WARRANTIES OF MERCHANTABILITY, FITNESS FOR A PARTICULAR PURPOSE, AND NON-INFRINGEMENT. THIS SOFTWARE IS PROVIDED ON AN "AS IS" BASIS, AND THE AUTHORS AND DISTRIBUTORS HAVE NO OBLIGATION TO PROVIDE MAINTENANCE, SUPPORT, UPDATES, ENHANCEMENTS, OR MODIFICATIONS.

GOVERNMENT USE: If you are acquiring this software on behalf of the U.S. government, the Government shall have only "Restricted Rights" in the software and related documentation as defined in the Federal Acquisition Regulations (FARs) in Clause 52.227.19 (c) (2). If you are acquiring the software on behalf of the Department of Defense, the software shall be classified as "Commercial Computer Software" and the Government shall have only "Restricted Rights" as defined in Clause 252.227-7013 (c) (1) of DFARs. Notwithstanding the foregoing, the authors grant the U.S. Government and others acting in its behalf permission to use and distribute the software in accordance with the terms specified in this license.

### **Independent JPEG Group**

This product includes software developed by the Independent JPEG Group. Copyright (c) 1991-1998 The authors make NO WARRANTY or representation, either express or implied, with respect to this software, its quality, accuracy, merchantability, or fitness for a particular purpose. This software is provided "AS IS", and you, its user, assume the entire risk as to its quality and accuracy.

### **Henry Spencer's Regular Expression Library (REGEX)**

This product includes software developed by Henry Spencer. Copyright (c) 1992, 1993, 1994, 1997 This software is not subject to any license of the American Telephone and Telegraph Company or of the Regents of the University of California. Permission is granted to anyone to use this software for any purpose on any computer system, and to alter it and redistribute it, subject to the following restrictions:

- The author is not responsible for the consequences of use of this software, no matter how awful, even if they arise from flaws in it.
- The origin of this software must not be misrepresented, either by explicit claim or by omission. Since few users ever read sources, credits must appear in the documentation.
- Altered versions must be plainly marked as such, and must not be misrepresented as being the original software. Since few users ever read sources, credits must appear in the documentation.
- This notice may not be removed or altered.

### **XBAE**

Copyright (c) 1991, 1992 Bell Communications Research, Inc. (Bellcore)

Copyright (c) 1995-99 Andrew Lister

All Rights Reserved.

Permission to use, copy, modify and distribute this material for any purpose and without fee is hereby granted, provided that the above copyright notices and this permission notice appear in all copies, and that the name of any author not be used in advertising or publicity pertaining to this material without the specific, prior written permission of an authorized representative of Bellcore and current maintainer.

BELLCORE AND OTHER CONTRIBUTORS MAKE NO REPRESENTATIONS AND EXTEND NO WARRANTIES, EXPRESS OR IMPLIED, WITH RESPECT TO THE INFORMATION, INCLUDING, BUT NOT LIMITED TO, THE IMPLIED WARRANTIES OF MERCHANTABILITY AND FITNESS FOR ANY PARTICULAR PURPOSE, AND THE WARRANTY AGAINST INFRINGEMENT OF PATENTS OR OTHER INTELLECTUAL PROPERTY RIGHTS. THE SOFTWARE IS PROVIDED "AS IS", AND IN NO EVENT SHALL ANY AUTHOR OR ANY OF THEIR AFFILIATES BE LIABLE FOR ANY DAMAGES, INCLUDING ANY LOST PROFITS OR OTHER INCIDENTAL OR CONSEQUENTIAL DAMAGES RELATING TO THE INFORMATION.

### **Oracle**

Oracle takes no responsibility for its use or distribution of any open source or shareware software or documentation and disclaims any and all liability or damages resulting from use of said software or documentation.

## **Integration Repository**

The Oracle Integration Repository is a compilation of information about the service endpoints exposed by the Oracle E-Business Suite of applications. It provides a complete catalog of Oracle E-Business Suite's business service interfaces. The tool lets users easily discover and deploy the appropriate business service interface for integration with any system, application, or business partner.

The Oracle Integration Repository is shipped as part of the E-Business Suite. As your instance is patched, the repository is automatically updated with content appropriate for the precise revisions of interfaces in your environment.

# **Do Not Use Database Tools to Modify Oracle E-Business Suite Data**

Oracle STRONGLY RECOMMENDS that you never use SQL\*Plus, Oracle Data Browser, database triggers, or any other tool to modify Oracle E-Business Suite data unless otherwise instructed.

Oracle provides powerful tools you can use to create, store, change, retrieve, and maintain information in an Oracle database. But if you use Oracle tools such as SQL\*Plus to modify Oracle E-Business Suite data, you risk destroying the integrity of your data and you lose the ability to audit changes to your data.

Because Oracle E-Business Suite tables are interrelated, any change you make using an Oracle E-Business Suite form can update many tables at once. But when you modify Oracle E-Business Suite data using anything other than Oracle E-Business Suite, you may change a row in one table without making corresponding changes in related tables. If your tables get out of synchronization with each other, you risk retrieving erroneous information and you risk unpredictable results throughout Oracle E-Business Suite.

When you use Oracle E-Business Suite to modify your data, Oracle E-Business Suite automatically checks that your changes are valid. Oracle E-Business Suite also keeps track of who changes information. If you enter information into database tables using database tools, you may store invalid information. You also lose the ability to track who has changed your information because SQL\*Plus and other database tools do not keep a record of changes.

**1**

# <span id="page-12-3"></span>**Oracle Value Chain Planning Installation**

This chapter covers the following topics:

- [About this Document](#page-12-0)
- [Purpose](#page-12-1)
- [Scope and Application](#page-12-2)
- [Before Applying the Feature Pack](#page-13-0)
- <span id="page-12-0"></span>• [Product-Specific Installation Tasks](#page-14-0)

## **About this Document**

**Note:** Application Install - Oracle Value Chain Planning 12.1.3.2. Information in this document applies to any platform.

## **Purpose**

<span id="page-12-1"></span>This document contains instructions for customers who plan to upgrade an existing Oracle Value Chain Planning system to 12.1 Release Update Pack 3 (12.1 RUP3) and then to release 12.1.3.2 ([patch 10192383](https://updates.oracle.com/ARULink/PatchDetails/process_form?patch_num=10192383)

[https://updates.oracle.com/ARULink/PatchDetails/process\_form?patch\_num=10192383 ]).

<span id="page-12-2"></span>You should read and understand all the tasks described in these installation instructions before you begin the installation.

# **Scope and Application**

The intended audience for this document:

• Business User: Provides knowledge and guidance regarding application

functionality.

- Database Administrator: Installs and configures the Oracle database and maintains database access controls.
- System Administrator: Responsible for administering systems.

Complete the tasks in the following sections in the order listed. Updated versions of the patches and documents listed in this section may be available. Check My Oracle Support or contact Oracle Support Services for the latest versions.

Tasks included in these instructions require use of the AutoPatch, AD Administration, and other AD utilities. Tasks included in these instructions upgrade the following Oracle Value Chain Planning products to Release 12.1.3 level:

- Advanced Supply Chain Planning
- Demand Planning
- Inventory Optimization
- Global Order Promising
- Collaborative Planning
- **Production Scheduling**
- Strategic Network Optimization
- Service Parts Planning
- Advanced Planning Command Center
- Demand Signal Repository
- <span id="page-13-0"></span>• Rapid Planning

# **Before Applying the Feature Pack**

To purchase this product, please contact an Oracle Sales Representative, by calling 1-888-ORACLEi (1-888-672-2534).

Before performing the product specific installation steps in this document, you must have already installed the following patch:

• Oracle Value Chain Planning 12.1.3 PATCH, R12.SCP\_PF.B

The patch for the 12.1.3.2 release is Oracle Value Chain Planning 12.1.3.2 [PATCH](https://updates.oracle.com/ARULink/PatchDetails/process_form?patch_num=10192383)  [10192383](https://updates.oracle.com/ARULink/PatchDetails/process_form?patch_num=10192383)

<span id="page-14-0"></span>[https://updates.oracle.com/ARULink/PatchDetails/process\_form?patch\_num=10192383 ], R12.SCP\_PF.B.

# **Product-Specific Installation Tasks**

After you apply E-Business Suite Application Release 12.1.3 Media Pack, for each product that you intend to use, follow the product-specific installation steps in this document.

# <span id="page-16-1"></span>**Advanced Planning Command Center**

This chapter covers the following topics:

- [Setting Translated Messages](#page-16-0)
- [Setting Up RPD Translated Messages](#page-17-0)
- [Troubleshooting](#page-17-1)
- <span id="page-16-0"></span>[Using Webcenter for APCC](#page-17-2)

# **Setting Translated Messages**

Due to enhancements related to RPD translation compatibility, Both English-only and non-English users are required to setup RPD translated as documented in readme of 8629912:R12.MSC.B APCC TRANSLATION ONE-OFF FOR 12.1. The following is extracted from that readme.

To verify whether RPD translated messages is setup properly, user may:

- Create new report in OBIEE Answers.
- Expand Columns > Facts > Forecasting.
- See reporting currency value columns are show correctly (such as "Budget (CAD)" etc.).

To set up RPD translated messages, it requires user to have the following:

- Connection information of EBS database.
- APPS access to EBS database.
- XDK TransX tool (such as Oracle client with XDK option).

# **Setting Up RPD Translated Messages**

<span id="page-17-0"></span>Perform the procedure below.

- **1.** Stop all OBIEE services.
- **2.** Unzip \$MSC\_TOP/patch/115/obiee/apcc-obiee-en.zip.
- **3.** Locate appc\_en.dlf file extracted.
- **4.** Run following as APPS database user:

```
delete from msc translated message where lang id='en';
commit;
```
**5.** Import appc\_en.dlf into database.

```
transx "(connection_string)" apps (password) (path)\appc_en.dlf
Example
%XDK_HOME%\bin\transx "rws60050rems:1617:ma0dv211" apps apps 
D:\appc_en.dlf
```
**6.** Check msc\_translated\_message is populated from appc\_en.dlf.

select count(\*) from msc translated message where lang id='en';

<span id="page-17-1"></span>**7.** Start all OBIEE services.

# **Troubleshooting**

If TransX doesn't run due to missing classes, it's most likely that class path is not set properly. Following sample shows setting CLASSPATH variable for Windows 10g client with XDK option:

### **Example**

```
set XDK HOME=D:\Oracle\product\10.2.0\client 1
   set CLASSPATH=%XDK HOME%\LIB\xmlparserv2.jar;
 %XDK_HOME%\LIB\xsu12.jar;%XDK_HOME%\LIB\oraclexsql.jar;
 %XDK_HOME%\LIB\transx.zip;%XDK_HOME%\jdbc\lib\classes12dms.jar;
 %XDK HOME%\jdbc\lib\ojdbc14.jar;
  %XDK_HOME%\LIB\servlet.jar;
 %XDK HOME%\RDBMS\jlib\xdb.jar;%CLASSPATH%
```
<span id="page-17-2"></span>For more XDK information, refer to Oracle XDK documentation.

# **Using Webcenter for APCC**

This topic provides information about using Webcenter with APCC.

## **Prerequisites**

Verify the information below.

- **1.** Verify that weblogic/webcenter/soa components are installed by following the My Oracle Support note [1074345.1](https://support.us.oracle.com/CSP/main/article?cmd=show&id=1074345.1&type=NOT) [https://support.us.oracle.com/CSP/main/article?cmd=show&id=1074345.1&type=N OT].
- **2.** Verify UCM is installed and configured properly [optional].
- **3.** Verify that VCP 12.1.3 patch [9482453:R12.SCP\_PF.B] or later is installed.

## **Configuring Webcenter**

To configure Webcenter for Oracle Advanced Planning Command Center perform the following:

- **1.** Deploy and configure the spaces servlet, page [2-3.](#page-18-0)
- **2.** Deploy and configure the BPM Tasklist, page [2-5](#page-20-0).
- **3.** Deploy and configure the group space Template, page [2-8.](#page-23-0)
- **4.** Deploy and configure the application links [Optional], page [2-9.](#page-24-0)
- **5.** Deploy and configure the SOA BPEL flows, page [2-14](#page-29-0).
- **6.** Set up profile options, page [2-16.](#page-31-0)
- **7.** Compile MscWCRedirect.jsp, page [2-19.](#page-34-0)
- **8.** Run the Planning Process Activities concurrent process, page [2-19.](#page-34-1)
- **9.** Change the Webcenter application name, page [2-20.](#page-35-0)

## **Deploy and Configure the Spaces Servlet**

<span id="page-18-0"></span>Perform the procedures below to deploy and configure the spaces servlet.

- **1.** Obtain file mscspacesservlet.ear from \$MSC\_TOP/patch/115/ear/mscspacesservlet.ear.
- **2.** Copy it to your local directory in Linux Session.
- **3.** Open the Webcenter Console for the Webcenter domain.
- **4.** Log in to the Webcenter Console.
- **5.** Click Lock and Edit > Goto Domain Structure.
- **6.** Click Deployments.
- **7.** Click Install.
- **8.** Click link upload your file(s).
- **9.** Search for your .ear file in the deployment archive and select the .ear file to deploy.
- **10.** Click Next, select Managed Server WLS\_Spaces, deploy .ear file, and click Finish.
- **11.** After this finishes deployment to the managed server, click the Release Configuration.
- **12.** If the state of deployment of mscspacesservlet is Prepared, click Lock and Edit > Deployments, select deployment mscspacesservlet, click Start, click Servicing all requests, click Release Configuration. Verify that the deployment status of mscspacesservlet changes to Active.
- **13.** To generate Java keystore in the Webcenter instance, go to JDK\_HOME/jdk/bin and open a command prompt.
- **14.** Execute the following keytool run commands to generate keystore producer.jks:

```
keytool -genkeypair -keyalg RSA -dname 
"cn=producer,dc=example,dc=com" -alias producer -keypass welcome1 
-keystore /scratch/dumakant/keystore/samedomain/producer.jks 
-storepass welcome1 -validity 365
 keytool -exportcert -v -alias producer -keystore 
/scratch/dumakant/keystore/samedomain/producer.jks -storepass 
welcome1 -rfc -file producer.cert
 keytool -importcert -alias webcenter_spaces_ws -file producer.cert 
-keystore /scratch/dumakant/keystore/samedomain/producer.jks 
-storepass welcome1
```
/scratch/dumakant/keystore/samedomain/ can be your local Linux home path.

Set the value of recipient key alias in profile option MSC: APCC Webcenter Spaces Recipient Key Alias.

- **15.** Connect to the Webcenter server using telnet.
- **16.** Execute the following command:

```
cd /slot/ems2995/appmgr/Oracle/Middleware/user_projects/
domains/wc_domain/config/fmwconfig/
```
**17.** Copy producer.jks to this location.

- **18.** Open jps-config.xml.
- **19.** Change serviceInstance as follows:

```
serviceInstance name="keystore" provider="keystore.provider" 
location="./default-keystore.jks" to location="./producer.jks"
```
- **20.** Run command wlst.
- **21.** Connect to the Webcenter using the following command line:

connect('weblogic','welcome1', 'Webcenter host:port')

For example, for Webcenter host:port, use dadvmi0029.us.oracle.com:7060.

- **22.** Back up cwallet.sso.
- **23.** Execute the following:

```
createCred(map="oracle.wsm.security", key="enc-csf-key", user="produce
r",password="welcome1",desc="Enc Password")
```

```
createCred(map="oracle.wsm.security", key="sign-csf-key", user="produc
er",password="welcome1",desc="Enc Password")
```

```
createCred(map="oracle.wsm.security", key="keystore-csf-key", user="ke
ystore-csf-key",password="welcome1",desc="Keystore password")
```
**24.** Restart the Webcenter servers.

## **Deploy and Configure the BPM Tasklist**

<span id="page-20-0"></span>Perform the following procedures to deploy and configure the BPM Tasklist.

#### **Create a Directory and Set a Path**

**1.** Create directory /tmp/tasklist and set path as follows:

```
/Oracle/Middleware/jdk160_11/bin/:$PATH
```
#### **Update and Copy the .war File to the Webcenter Home**

**1.** Get file msc\_custom\_spaces.zip from ARU and unzip it to obtain custom.webcenter.spaces.war. Then, unjar it. Execute the following:

```
cd /tmp/tasklist;
 unzip msc_custom_spaces.zip
 cd /tmp/tasklist;
 jar xvf custom.webcenter.spaces.war;
```
**2.** Go to WEB-INF/lib/ and unjar wf\_client\_custom.jar. Execute the following:

```
cd /tmp/tasklist/WEB-INF/lib;
mkdir temp;
cp wf_client_custom.jar temp/
cd temp;
jar xvf wf client custom.jar
```
- **3.** Open wf\_client\_config.xml and provide your soa server URL for tagsserverURL and rootEndPointURL.
- **4.** Update wf\_client\_custom.jar with the updated wf\_client\_config.xml. Execute the following:

```
cd /tmp/tasklist/WEB-INF/lib/temp;
jar uvf wf_client_custom.jar wf_client_config.xml
```
**5.** Copy file wf\_client\_custom.jar to WEB-INF/lib/. Execute the following:

```
cp /tmp/tasklist/WEB-INF/lib/temp/wf_client_custom.jar ../
cd /tmp/tasklist/WEB-INF/lib/;
rm -rf temp;
```
**6.** Update custom.webcenter.spaces.war with updated file WEB-INF/lib/wf\_client\_custom.jar and all other files that were part of custom.webcenter.spaces.war. After executing these commands, there is updated custom.webcenter.spaces.war at /tmp/:

```
cd /tmp/tasklist;
jar uvf custom.webcenter.spaces.war WEB-INF/lib/wf_client_custom.jar
```
**7.** To back up, execute the following:

```
/slot/ems4372/appmgr/oracle/middleware/Oracle_WC1/webcenter/
modules/oracle.webcenter.spaces_11.1.1/
custom.webcenter.spaces.war
cd /slot/ems4372/appmgr/oracle/middleware/Oracle_WC1/
webcenter/modules/oracle.webcenter.spaces_11.1.1/
cp custom.webcenter.spaces.war custom.webcenter.spaces.war.orig
```
**8.** Copy custom.webcenter.spaces.war. Execute the following:

```
/slot/ems4372/appmgr/oracle/middleware/Oracle_WC1/webcenter/
modules/oracle.webcenter.spaces_11.1.1/
cd /slot/ems4372/appmgr/oracle/middleware/Oracle_WC1/webcenter/
modules/oracle.webcenter.spaces_11.1.1/
cp /tmp/custom.webcenter.spaces.war
```
### **Update Deployments**

- **1.** Navigate to http://rws60212rems:7004/console/ using weblogic/welcome1 and click button Lock & Edit.
- **2.** Click Deployments, select webcenter, click Stop, select option Force Stop Now, and answer Yes to the confirmation question.
- **3.** Re-select webcenter, click Delete, and answer Yes to the confirmation question.
- **4.** Select custom.webcenter.spaces, click Update, click Next, click Next, and click Finish.
- **5.** Click Install. Select path as follows:

/slot/ems4372/appmgr/oracle/middleware/Oracle\_WC1/archives/applicati ons, and file as webcenter.ear

Deploy it on managed server WLS\_Spaces.

**6.** Click Deployments, select webcenter, click Start, select option Start servicing all requests, and answer Yes to the confirmation question.

### **Set extendApp to true in setDomain.sh.**

**1.** Open

/slot/ems4372/appmgr/oracle/middleware/user\_projects/domains/wc\_domain/bin/s etDomainEnv.sh and add the following:

```
EXTRA_JAVA_PROPERTIES="-Doracle.webcenter.spaces.extendApp=true 
${EXTRA_JAVA_PROPERTIES}"
export EXTRA_JAVA_PROPERTIES
```
**2.** Restart managed server WLS\_Spaces.

### **Create a New View in Oracle BPM Worklist**

- **1.** Navigate to the BPM worklist [http://rws60212rems:8880/integration/worklistapp] and log in using admin credentials.
- **2.** Click the Add [+] icon from section Worklist Views.
- **3.** Select Create View, select name APCC Shared View, select Add to Standard Views. Navigate to Add Condition drilldown and select State. Click the Add [+] icon, select Assignees who can share this view.
- **4.** Select Display tab, then select these columns in the left side of the window:
	- Title: BPEL process name that you created in the Scenario Manager
	- Due Date
	- Application Context: BPEL Activity Name
	- Identifier: Plan name
	- State: Worklist task state--Assigned, Deleted, Suspended
	- Category: BPEL Activity Status In progress, Not Started, Error or Completed
	- Created: Date
	- Creator: User
- **5.** Click OK.

### **Test the Tasklist**

- **1.** Navigate to Webcenter [http://rws60212rems:8877/webcenter/] and log in.
- **2.** Create a blank group space, edit page, click add content. The Catalog opens.
- **3.** Click open on APCC Custom Folder, move to Task List, and click Add.
- **4.** Verify that it is added to the Tasklist.

## **Deploy and Configure the Group Space Template**

- <span id="page-23-0"></span>**1.** Get file msc\_apcc\_gs\_template.ear from ARU.
- **2.** Copy it to your local directory.
- **3.** Open the Webcenter Spaces URL.

```
Example
http://rws60212rems.us.oracle.com:8877/webcenter
```
- **4.** Log in to the Webcenter Spaces URL.
- **5.** Navigate to the Webcenter Administrator.
- **6.** Click the Manage Group Spaces and Group Space Templates. Manage Group Spaces opens.
- **7.** Click the Templates subtab. The Manage Group Space Templates window opens.
- **8.** Click the Import option. The Import Archive Name window opens.
- **9.** Select Option Archive Located on Local File System, specify local directory as the EAR file location, and click the Import button. This completes the group space template import.
- **10.** Log in to the Webcenter Spaces URL.
- **11.** Click Group Spaces.
- **12.** Click Create Group Space.
- **13.** Enter Group Space Name, enter Description, and select group space template name.
- **14.** Click Create. This creates a group space with group space name given.
- **15.** Click Group Space Name tab.
- **16.** Navigate to Setting > Custom Attributes.
- **17.** Select custom attribute FND\_OBIEE\_URL.
- **18.** Navigate to Actions, and select Edit Attribute.
- **19.** Enter your OBIEE URL.

**Example** http://adc60069fems.us.oracle.com:9799/

- **20.** Click OK.
- **21.** Select custom attribute APPS\_SERVLET\_AGENT.
- **22.** Navigate to Actions, and select Edit Attribute.
- **23.** Enter Apps Servlet URL.

**Example** http://rws60147rems.us.oracle.com:8034/OA\_HTML

- **24.** Click OK.
- **25.** Select custom attribute MSC\_SCN\_SERVICE\_ENDPOINT.
- **26.** Navigate to Actions, and select Edit Attribute.
- **27.** Enter the BPM Worklist URL.

**Example** http://rws60018rems.us.oracle.com:8880

- **28.** Click OK.
- **29.** Navigate to the home page, click Edit Page, delete the worklist component from top of the page, and place APCC Custom Folder > Tasklist at the same location. This replaces a worklist component with a tasklist component.
- **30.** Navigate to the Setting tab, and then navigate to the General tab.
- **31.** Click Save as Group Space Template. The Save as Group Space Template window opens.
- **32.** Enter Template Name, enter Description, and check Publish.
- **33.** Click Save. This creates the template.
- <span id="page-24-0"></span>**34.** Enter the template name in MSC: APCC Webcenter Group Space Template Profile.

## **Deploy and Configure Application Links [Optional]**

This configures e-Business Suite functions as external applications in the Webcenter Personal Sidebar; the user can navigate to e-Business Suite from Webcenter.

Group space also contains application links with context-like group space names, but application Links defined in Webcenter Personal Sidebar do not pass context information to e-Business Suite applications.

- **1.** Open enterprise manager [http://host:port/em] and log in as administrator [weblogic/welcome1].
- **2.** Expand Webcenter, expand Webcenter spaces, select webcenter (WLS Spaces), right-click Settings, and click Service Configuration.
- **3.** Select External Applications.
- **4.** Click the Add icon, input values for these entities, and click OK.

Some of these are sample values:

- Application Name: Scenarios
- Display Name: Scenarios
- Enable Automatic Login: Selected
- Login URL:

```
http://host:port/OA_HTML/MscObieeSrvlt?ParamType=Name&FROM_NODE=W
C&TO_NODE=SCN
```
- Find the values for the host and port from the value of profile option Apps Servlet Agent.
- HTML User ID Field Name: usernameField
- HTML User Password Field Name: passwordField
- Authentication Method: Post
- Enable Shared Credentials: Selected
- User Name: TEST
- Password: TEST
- **5.** Click the Add icon, input values for these entities, and click OK. Some of these are sample values:
- Application Name: Supply Chain Analyst Dashboard
- Display Name: Supply Chain Analyst Dashboard
- Enable Automatic Login: Selected
- Login URL:

```
http://host:port/OA_HTML/MscObieeSrvlt?ParamType=Name&FROM_NODE=W
C&TO_NODE=SCA
```
Find the values for the host and port from the value of profile option Apps Servlet Agent.

- HTML User ID Field Name: usernameField
- HTML User Password Field Name: passwordField
- Authentication Method: Post
- Enable Shared Credentials: Selected
- User Name: TEST
- Password: TEST
- **6.** Click the Add icon, input values for these entities, and click OK.

Some of these are sample values:

- Application Name: Sales and Operations Planning Analyst Dashboard
- Display Name: Sales and Operations Planning Analyst Dashboard
- Enable Automatic Login: Selected
- Login URL:

http://host:port/OA\_HTML/MscObieeSrvlt?ParamType=Name&FROM\_NODE=W C&TO\_NODE=SOP

Find the values for the host and port from the value of profile option Apps Servlet Agent.

- HTML User ID Field Name: usernameField
- HTML User Password Field Name: passwordField
- Authentication Method: Post
- Enable Shared Credentials: Selected
- User Name: TEST
- Password: TEST
- **7.** Click the Add icon, input values for these entities, and click OK.

Some of these are sample values:

- Application Name: Simulation Planner Workbench
- Display Name: Simulation Planner Workbench
- Enable Automatic Login: Selected
- Login URL:

```
http://host:port/OA_HTML/MscObieeSrvlt?ParamType=Name&FROM_NODE=W
C&TO_NODE=rp
```
Find the values for the host and port from the value of profile option Apps Servlet Agent.

- HTML User ID Field Name: usernameField
- HTML User Password Field Name: passwordField
- Authentication Method: Post
- Enable Shared Credentials: Selected
- User Name: TEST
- Password: TEST
- **8.** Click the Add icon, input values for these entities, and click OK. Some of these are sample values:
	- Application Name: Demand Management Workbench
	- Display Name: Demand Management Workbench
	- Enable Automatic Login: Selected
	- Login URL:

http://host:port/OA\_HTML/MscObieeSrvlt?ParamType=Name&FROM\_NODE=W C&TO\_NODE=DEMANTRA

Find the values for the host and port from the value of profile option Apps Servlet Agent.

- HTML User ID Field Name: usernameField
- HTML User Password Field Name: passwordField
- Authentication Method: Post
- Enable Shared Credentials: Selected
- User Name: TEST
- Password: TEST
- **9.** Click the Add icon, input values for these entities, and click OK.

Some of these are sample values:

- Application Name: BPM Worklist
- Display Name: BPM Worklist
- Enable Automatic Login: Selected
- Login URL:

http://host:port/integration/worklistapp

Find the values for the host and port from the value of profile option MSC: Scn Service End Point.

- HTML User ID Field Name: usernameField
- HTML User Password Field Name: passwordField
- Authentication Method: Post
- Enable Shared Credentials: Selected
- User Name: TEST
- Password: TEST
- **10.** Open Webcenter spaces [http://host:port/webcenter] and log in as administrator [weblogic/welcome1].
- **11.** Navigate to the top menu, select the Administration, and click Integrate Existing Applications.
- **12.** Expand Applications Node, select Scenarios, and click Edit. For each application, change Open Behavior to the Webcenter tab, and click OK.

## **Deploy and Configure SOA BPEL Flows**

<span id="page-29-0"></span>You can deploy and configure SOA BPEL flows using the one of the options below.

## **Option A: BPEL Deployment for EBS 12.1.3**

- **1.** Uptake 9499809:R12.TXK.B.
- **2.** In WebLogic Administration Console create a JDBC Data Source connection, name it CustomerDBConnection, and, for Database Driver, select Oracle's Driver (Thin) for Instance Connections; Version:9.0.1,9.2.0,10,11. Click Next. Clear Supports Global Transactions option, and then click Next. For JNDI Name, use jdbc/CustomerDBConnectionDS. Provide all the database information required, set Initial Capacity to 0 and click Next. Test your connection, and on the next page, select soa\_server1.
- **3.** Follow MSC flow deployment steps in My Oracle Support note [1070257.1](https://support.us.oracle.com/CSP/main/article?cmd=show&id=1070257.1&type=NOT) [https://support.us.oracle.com/CSP/main/article?cmd=show&id=1070257.1&type=N OT].

## **Option B: BPEL Deployment for VCP 12.1.3/VCP 12.1.2**

- **1.** In the WebLogic Administration Console, create a JDBC Data Source connection, name it CustomerDBConnection, and, for Database Driver, select Oracle's Driver (Thin) for Instance Connections; Version:9.0.1,9.2.0,10,11. Click Next. Clear Supports Global Transactions option, then click Next. For JNDI Name, use jdbc/CustomerDBConnectionDS. Provide all the database information required, set Initial Capacity to 0, and click Next. Test your connection, and on the next page, select soa\_server1.
- **2.** In the WebLogic Administration Console, navigate to soa\_server1 > Deployments. From the list, click DbAdapter. Navigate to Configuration > Outbound Connection Pool, and create a New connection pool using javax.resource.cci.Coonectionfactory as Outbound Connection Groups , use eis/DB/CustomerDBConnection for the JNDI Name , then click Finish. Open the Connection (eis/DB/CustomerDBConnection) and set DataSourceName to jdbc/CustomerDBConnectionDS (the data source created before).
	- If SSO is enabled on WebLogic, EBS users will get authenticated on WebLogic.
	- If the SSO is not enabled on WebLogic, please create EBS users who will create/start the BPEL flows on the WebLogic side.
	- Deploy file msc\_ws\_todoworklist\_ws.ear (from \$MSC\_TOP/patch/115/ear/soa11j) on the soa server and set Context Root to MSC-WS-TODOWORKLIST.
- **3.** Deploy msc\_ws\_bpelprocess\_ws.ear (from \$MSC\_TOP/patch/115/ear/soa11j) under <SOA\_DOMAIN>selecting Application Deployments, Context root -

#### MSC-WS-BPELSeedUtil

**4.** Move all files sca\_\*.jar and file MscJarBuild.xml file under the same directory and execute the following:

```
ant -buildfile MscJarBuild.xml
   -DnewDbConnName=<DB CONNECTION NAME>
   -DnewDwURL=<DEMANTRA WORKFLOW URL>
   -DnewSoaURL=<SOA SERVER URL>
```
<DB CONNECTION NAME> is CustomerDBConnection

<DEMANTRA WORKFLOW URL>is the Oracle Demantra Workflows Web service end point. For example, http://ap7001dma.us.oracle.com/mz121ut1.

<SOA SERVER URL> is WebLogic soa component URL.

#### **Example**

http://rws60018rems.us.oracle.com:8880

An example of the command appears below.

```
ant -buildfile MscJarBuild.xml
   -DnewDbConnName=CustomerDBConnection
   -DnewDwURL=http://ap7001dma.us.oracle.com/mz121ut1
   -DnewSoaRL=http://rws60018rems.us.oracle.com:8880
```
After the ant command finishes successfully, verify that there is a new directory EbsModifiedBpelJars and that it contains the modified BPEL jar files.

This example shows how to set up the ant command on a Linux machine with Oracle Middleware installed:

- Go to the same directory as all bpel JAR files and MscJarBuild.xml.
- Create a script a.sh according to the example below:

```
export WL_HOME=/slot/ems2995/appmgr/Oracle/Middleware
export JDK_HOME=/slot/ems2995/appmgr/Oracle/Middleware/jdk160_11
export ANT_HOME=$WL_HOME/modules/org.apache.ant 1.7.0
export JAVA HOME=/slot/ems2995/appmgr/Oracle/Middleware/jdk160_11
export BEA_HOME=/slot/ems2995/appmgr/Oracle/Middleware
export 
PATH=/slot/ems2995/appmgr/oracle/produc/11.1.1/as_1/bin:$WL_HOME/
modules/org.apache.ant_1.7.0/bin:$PATH
ant -f MscJarBuild.xml -DnewDbConnName=CustomerDBConnection 
-DnewDwURL=http://rws60051rems.us.oracle.com:7870/mz1dv220 
-DnewSoaURL=http://
rws60018rems.us.oracle.com:8880
```
- Change all the environment variables to correspond to your environment setting, and then run the script.
- **5.** In the WebLogic Enterprise Manager window, right-click <SOA\_DOMAIN> and select SOA Deployment > Deploy.

Deploy all the .jar files from directory ../EbsModifiedBpelJars directory in the following order:

- **1.** sca\_check\_Dematra\_Workflow\_Process\_Status.jar
- **2.** sca\_checkProcessStatus.jar
- **3.** sca\_Approve\_Consensus\_Demand\_Process.jar
- **4.** sca\_ASCP\_Collections\_Process.jar
- **5.** sca\_Demantra\_Collections\_Process.jar
- **6.** sca\_Upload\_Forecast\_Process.jar
- **7.** sca\_Run\_Supply\_Plan\_Process.jar
- **8.** sca\_Review\_Supply\_Plan\_Process.jar
- **9.** sca\_Review\_Process.jar
- **10.** sca\_Forecast\_Inventory\_SupplyPlan\_Process.jar
- **11.** sca\_Sales\_And\_Operations\_Planning\_Process.jar
- **12.** sca\_MscReceiveUpdateFromOtm.jar

## **Set Up Profile Options**

<span id="page-31-0"></span>Perform the procedure below to set up your profile options.

- **1.** Navigate to your e-Business Suite environment.
- **2.** Select responsibility System Administrator.
- **3.** Navigate to Profiles > System.
- **4.** Verify or set values for the profile options as displayed in the table below.

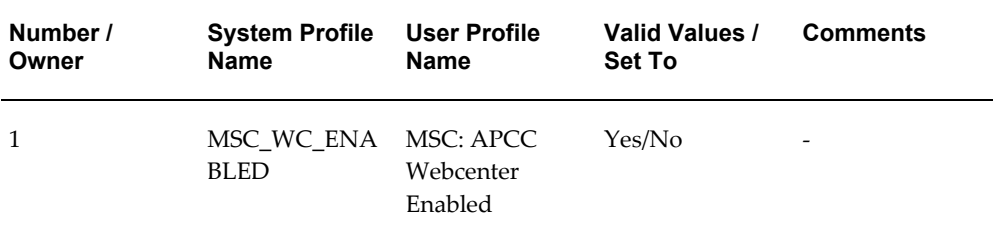

### *Profile Options*

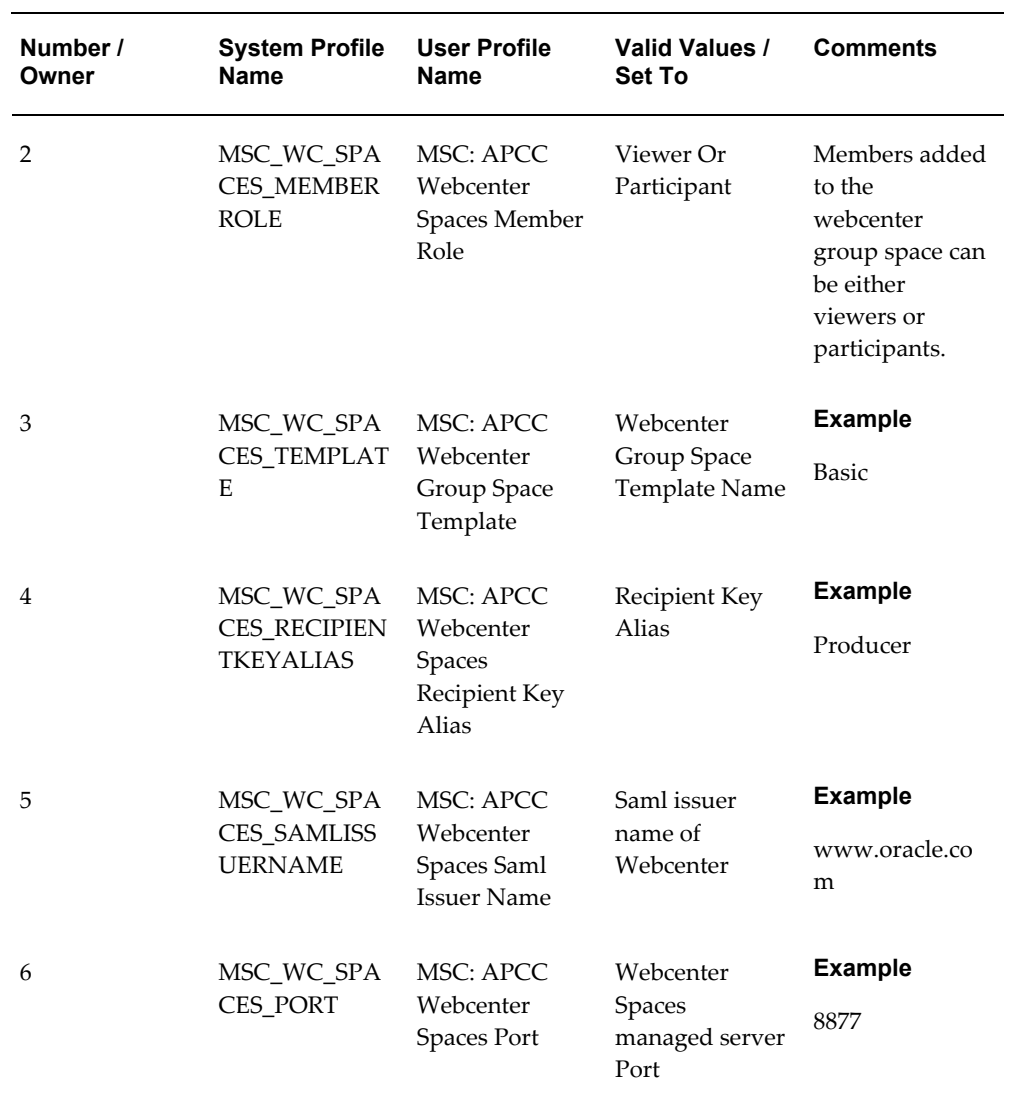

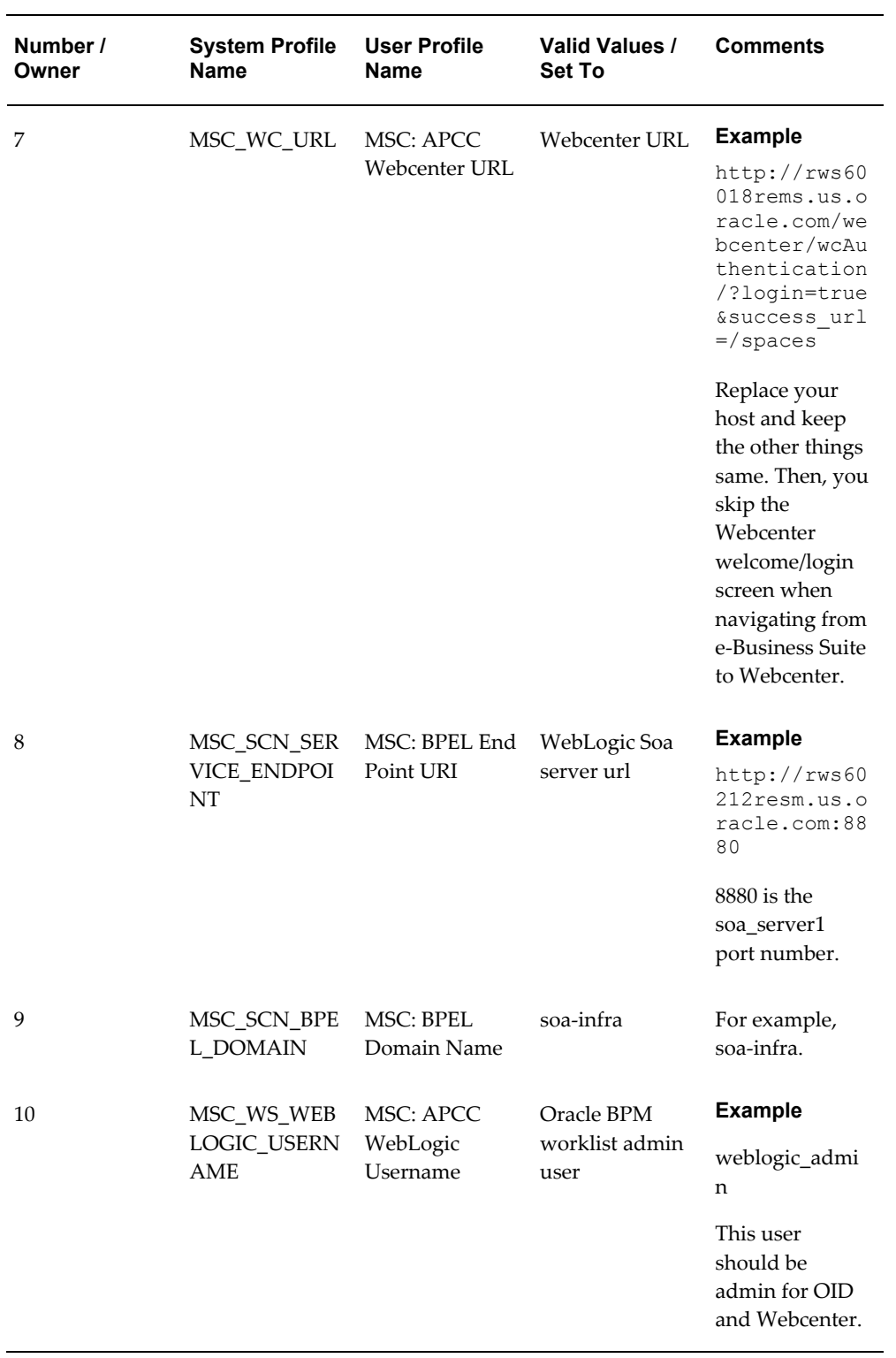

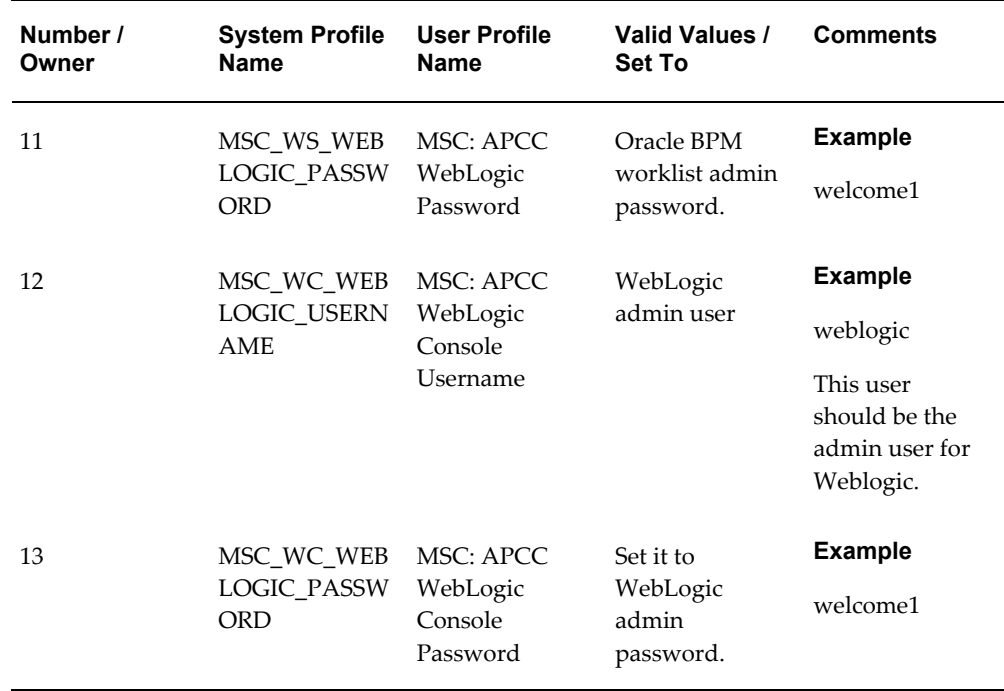

## **Compile MscWCRedirect.jsp**

<span id="page-34-0"></span>Perform the procedure below to compile the MscWCRedirect.jsp file.

- **1.** Log in to the middle tier where \$APPL\_TOP resides as an appmgr user
- **2.** Execute the following command:

cd \$FND\_TOP/patch/115/bin;

**3.** Compile and flush as follows:

perl ojspCompile.pl --compile -s 'MscWCRedirect.jsp' –flush

**4.** Restart the middle tier as follows:

```
cd $ADMIN SCRIPTS HOME;
adoacorectl.sh stop;
adoacorectl.sh start;
adoacorectl.sh status;
```
## **Run the Planning Process Activities Concurrent Process**

<span id="page-34-1"></span>Perform the procedure below to run the Planning Process Activities concurrent process.

- **1.** Run the Planning Process Activities concurrent process.
- **2.** Log in to http://rws60018rems.us.oracle.com:7004/em using the WebLogic admin

user.

- **3.** Navigate to SOA > soa-infra.
- **4.** Click Deployed Composite. Verify that there is a green dot before each flow name and that there is a green up arrow in each status. If there is not, undeploy the flow, restart the server, deploy the flow, and check it again.
- **5.** Select responsibility Advanced Planning Scenario Manager.
- **6.** Run concurrent process Planning Process Activities concurrent process. This populates the Oracle 11g BPEL flows into the MSC tables.

## **Change the Webcenter Application Name**

<span id="page-35-0"></span>Perform the procedure below to change the Webcenter application name.

- **1.** Log in to Webcenter using administrator.
- **2.** Click the Administration link at the top of the page.
- **3.** Select the General tab.
- **4.** Change Application Name to Value Chain Planning.
- **5.** Click Apply.
# **Production Scheduling**

This chapter covers the following topics:

- [Production Scheduling Implementation](#page-36-0)
- [Mandatory Prerequisite Patches](#page-36-1)
- [Mandatory Prerequisite Patches for Oracle Process Manufacturing \(OPM\) Users](#page-36-2)
- [Post Installation Settings](#page-37-0)
- <span id="page-36-0"></span>[Special Instructions](#page-38-0)

# **Production Scheduling Implementation**

<span id="page-36-1"></span>The procedures described in this section are only required if you implement Production Scheduling Integration V2 with E-Business Suite.

## **Mandatory Prerequisite Patches**

### **Source Side:**

Apply the following patches only if you are using Production Scheduler integrated with Complex Maintenance Repair Overhaul (CMRO):

- 9413058:R12.EAM.B EAM patch
- 9138126:R12.EAM.B EAM patch
- <span id="page-36-2"></span>• 9377683:R12.AHL.B - CMRO patch

# **Mandatory Prerequisite Patches for Oracle Process Manufacturing (OPM) Users**

The following patches are required for Oracle Process Manufacturing (OPM) users

when implementing Production Scheduling:

- 9319734:R12.GMP.B (with the following pre- requisites)
	- 8486861:R12.GMA.B (with the following pre- requisites)
		- 7587155:R12.INV.B
		- 7627262:R12.INV.B
	- 7015717:R12.GMP.B

### **Post Installation Settings**

<span id="page-37-0"></span>Set the following Profile option settings after Production Scheduling is installed:

- "MSC: PS/SNO API Version" should be set to 3.5 at Site Level.
- "MSC: PS/SNO Data Store Path" should be set to the value of \$APPLCSF environment variable at Site Level. This variable is defined in "APPLSYS.env".
- "MSC: PS/SNO Use DB for Integration Data" should be set to YES if Concurrent Tier and Web Tier are on different machines.
- "MSC: PS/SNO Download XML Files" should be set to YES if users want to download the xml files to the client machine for debugging purpose. The default value is NO.
- "MSC: Collect CMRO Work Order Demand for PS" to "Yes" to enable the collection of CMRO Work Order demands when running the VCP collections process.

For users using Windows server for PS V2 integration, the system variables below need to be set in the server. This is a one-time mandatory step.

- SCP\_ROOT\_DRIVE has to be set with the drive where the Oracle product is installed. For example, C:
- SCP\_MSC\_TOP has to be set with the MSC\_TOP value with forward slash.

```
Example
```
C:/oracle/VIS/apps/apps\_st/appl/msc/12.0.0

- Restarting the machine is needed to make these environment variables take effect.
- Profile option "MSC: PS/SNO Data Store Path" should be set with the forward slash. **Example**

C:/u01/oracle/viscomn/admin

# **Special Instructions**

<span id="page-38-0"></span>Review the following when implementing Production Scheduling:

- If RMO (Oracle Repetitive Manufacturing Optimization) option is licensed along with Production Scheduling application, the profile option "MSC: PS Enable CRO Scheduling" must be set to "YES". RMO and CRO are synonymous.
- Please un-install Production Scheduler application from your client machine and re-install again through the Workbench. This step helps to get the latest Production Scheduler build on the client.
- Production Scheduler is English only. The EBS translations can be downloaded from My Oracle Support as they become available.
- As part of your setup, you should ensure that you assign the Production Scheduler responsibility to the appropriate user.
- Please ensure that Organization security is enabled for Production Scheduler responsibility.
- After patch application it is recommended to restart the application server.

# **Strategic Network Optimization**

This chapter covers the following topics:

- [Strategic Network Optimization Integration](#page-40-0)
- [Mandatory Prerequisite Patches for Oracle Process Manufacturing \(OPM\) Users](#page-40-1)
- [Post Installation Settings](#page-40-2)
- <span id="page-40-0"></span>• [Special Instructions](#page-41-0)

## **Strategic Network Optimization Integration**

<span id="page-40-1"></span>The procedures in this section are only required if you implement Strategic Network Optimization Integration V2 with E-Business Suite.

# **Mandatory Prerequisite Patches for Oracle Process Manufacturing (OPM) Users**

The following patches are required for Oracle Process Manufacturing (OPM) users when implementing Strategic Network Optimization:

- <span id="page-40-2"></span>• 9319734:R12.GMP.B (with the following pre- requisites)
	- 8486861:R12.GMA.B (with the following pre- requisites)
		- 7587155:R12.INV.B
		- 7627262:R12.INV.B
	- 7015717:R12.GMP.B

# **Post Installation Settings**

Set the following Profile option settings after Strategic Network Optimization is installed:

- "MSC: PS/SNO API Version" should be set to 3.5 at Site Level.
- "MSC: PS/SNO Data Store Path" should be set to the value of \$APPLCSF environment variable at Site Level. This variable is defined in "APPLSYS.env".
- "MSC: PS/SNO Use DB for Integration Data" should be set to YES if Concurrent Tier and Web Tier are on different machines.
- "MSC: PS/SNO Download XML Files" should be set to YES if users want to download the xml files to the client machine for debugging purpose. The default value is NO.
- "MSC: SNO Publish on Client" should be set to YES if users want to publish the output xml files of SNO to the client under data\_store/plan\_id path. Setting the profile option to NO helps to improve SNO publish performance. The default value is NO.

For users using Windows server for SNO V2 integration, the system variables below need to be set in the server. This is a one-time mandatory step.

- SCP\_ROOT\_DRIVE has to be set with the drive where the Oracle product is installed. For example, C:
- SCP\_MSC\_TOP has to be set with the MSC\_TOP value with forward slash.

```
Example
```
C:/oracle/VIS/apps/apps\_st/appl/msc/12.0.0

- Restarting the machine is needed to make these environment variables take effect.
- Profile option "MSC: PS/SNO Data Store Path" should be set with the forward slash.

```
Example
C:/u01/oracle/viscomn/admin
```
## **Special Instructions**

Review the following when implementing Strategic Network Optimization:

• Please un-install Strategic Network Optimization application from your client machine and re-install again through the Workbench. This step helps to get the latest Strategic Network Optimization build on the client.

- Strategic Network Optimization is English only. The EBS translations can be downloaded from My Oracle Support as they become available.
- As part of your setup, you should ensure that you assign the Strategic Planner responsibility to the appropriate user.
- Please ensure that Organization security is enabled for Strategic Planner responsibility.
- After patch application it is recommended to restart the application server.

# **Service Parts Planning**

This chapter covers the following topics:

<span id="page-44-0"></span>• [Service Parts Planning Installation Updates](#page-44-0)

# **Service Parts Planning Installation Updates**

There are no Service Parts Planning installation updates for Release 12.1.3.2.

# **Demand Signal Repository**

This chapter covers the following topics:

- [Demand Signal Repository Implementation](#page-46-0)
- [Setting Up Oracle Warehouse Builder \(OWB\)](#page-47-0)
- [Setting Up Oracle Business Intelligence Enterprise Edition](#page-52-0)
- [Setting Up Web Services](#page-57-0)
- [Setting Up Demand Signal Repository Demantra Integration](#page-59-0)
- [Setting Up Demand Signal Repository Retail Merchandising System \(RMS\)](#page-60-0)  [Integration](#page-60-0)
- <span id="page-46-0"></span>• [Oracle Value Chain Planning - Oracle Transportation Management \(OTM\)](#page-67-0)  [Integration](#page-67-0)

### **Demand Signal Repository Implementation**

Please follow the procedures in this section to implement Oracle Demand Signal Repository (DSR).

### **Prerequisites**

Verify the following prerequisites:

- Oracle Database 11gR2 must be installed.
- Oracle Warehouse Builder (OWB) 11gR2 must be installed. Please refer to Oracle Data Warehouse Builder installation documents.
	- Oracle Warehouse Builder Patch 9403153 must be applied. Please refer to the instructions in the patch readme for application instructions.
	- Perform fresh Install (skip this step if completed already). Install and set up

11gR2 Client and 11gR2 repository. Detailed instructions are listed in the Oracle Warehouse Builder Installation and Administration Guide here: [http://download.oracle.com/docs/cd/E11882\\_01/owb.112/e17130/toc.htm](http://download.oracle.com/docs/cd/E11882_01/owb.112/e17130/toc.htm)

- Upgrade from previous OWB versions (skip this step if completed already). For users upgrading from 10.2.0., 10.2.0.2, 10.2.0.3 or 10.2.0.4 to 11gR2 client, the following document lists the steps required for the upgrade to 11gR2: [http://download.oracle.com/docs/cd/E11882\\_01/owb.112/e17130/migrate.htm#C](http://download.oracle.com/docs/cd/E11882_01/owb.112/e17130/migrate.htm#CHDFEBII) [HDFEBII](http://download.oracle.com/docs/cd/E11882_01/owb.112/e17130/migrate.htm#CHDFEBII)
- Oracle Business Intelligence Enterprise Edition 10.1.3.4 must be installed. Please refer to Oracle Business Intelligence Enterprise Edition installation documents.
- If you are planning to use Demand Signal Repository and Retail Merchandising System (RMS) integration you must install Oracle Data Integrator version 10.1.3.5, Retail Merchandising System (RMS) version 10.0 or higher and JRE version should be 6.0 or higher.

### **Known Issues**

Oracle Warehouse Builder (OWB) code generation bug #9543458 and #9544083 #9580806 in certain circumstances might result in incorrect map code generation. This would in certain cases also result in DSR providing incomplete error message in error tables about records being processed. Please refer Oracle Warehouse Builder (OWB) bug #9543458, bug #9544083 and bug #9580806 and related bugs for more details and solution.

## **Setting Up Oracle Warehouse Builder (OWB)**

<span id="page-47-0"></span>Perform the procedures below to setting up Oracle Warehouse Builder for your Demand Signal Repository implementation.

### **Setting Up the Demand Signal Repository Project**

Perform the procedure below to set up the Demand Signal Repository project.

### **Registering Users**

- **1.** Identify the target schema. The readme lists steps for deployment in the "APPS" schema, which is recommended. Additional setup not detailed in this document is required if schema other than "APPS" is used.
- **2.** Create a user for the repository. The steps for creating the user can be found here: [http://download.oracle.com/docs/cd/E14072\\_01/owb.112/e10579/setup\\_windows.ht](http://download.oracle.com/docs/cd/E14072_01/owb.112/e10579/setup_windows.htm#insertedID3) [m#insertedID3](http://download.oracle.com/docs/cd/E14072_01/owb.112/e10579/setup_windows.htm#insertedID3)
- **3.** Identify the workflow schema for process flows. Schema and location name are assumed to be to be "APPS" and "DSR\_OWF\_LOCATION" respectively for reference in the following sections of this document. Oracle Applications provides embedded Oracle Workflow in "APPS" schema. Please refer to *Oracle Warehouse Builder Installation and Administration Guide* installation instructions and other details if you need to perform standalone Oracle Workflow installation. [http://download.oracle.com/docs/cd/E14072\\_01/owb.112/e10579/toc.htm](http://download.oracle.com/docs/cd/E14072_01/owb.112/e10579/toc.htm)
- **4.** Register the target schema 'APPS' and workflow schema 'APPS' as control center users. Please refer to the following document for more details on registering the users as control center users. [http://download.oracle.com/docs/cd/E14072\\_01/owb.112/e10579/control\\_ctr\\_mgmt.](http://download.oracle.com/docs/cd/E14072_01/owb.112/e10579/control_ctr_mgmt.htm#CHDHFAGC) [htm#CHDHFAGC](http://download.oracle.com/docs/cd/E14072_01/owb.112/e10579/control_ctr_mgmt.htm#CHDHFAGC)

#### **Importing MDLs**

• All the Oracle Warehouse Builder project files are available in the following directory:

\$DDR\_TOP/patch/115/owb/US

- Import all MDL files. To preserve dependencies, import in the following order:
	- **1.** Import ddrrcomn.mdl and ddrbcomn.mdl files.
	- **2.** Import all other mdl files except ddrrefpf.mdl.
	- **3.** Import ddrrefpf.mdl file.

### **Import Options - Using the Design Center**

- **1.** Place the MDL files in a directory with appropriate read and write permissions.
- **2.** From the File menu option, select Import > Warehouse Builder Metadata option from the menu. The Import Metadata dialog box appears.
- **3.** Browse the MDL file to be imported and select a file based on the sequence given above.
- **4.** Choose Import all objects from file under object selection.
- **5.** Select the Update Meta data (replace existing objects and create new metadata) option under Import option.
- **6.** Select Match By Name under Match By option.
- **7.** Click Import.
- **8.** Monitor the process and click on import summary to check for any errors.

#### **Import Options - Using OMBPlus Utility with the OMBIMPORT Command**

**1.** Refer to the link below for a detailed explanation of the OMBIMPORT usage.

[http://download.oracle.com/docs/cd/E11882\\_01/owb.112/e10584/toc.htm](http://download.oracle.com/docs/cd/E11882_01/owb.112/e10584/toc.htm)

Sample format of Import command:

OMB+> OMBIMPORT MDL\_FILE '<mdl name and path> ' USE UPDATE\_MODE MATCH\_BY NAMES OUTPUT LOG TO 'log name and path'

It is recommended that the customer maintain an import script that can be run from the OMBPlus console. This will reduce the effort and time to import the MDL files and also take care of all the dependencies automatically.

#### **Creating Locations**

- Identify the target schema and login credentials, host, port and sid. Assumed to be "APPS" schema in the following sections in this document.
- Identify the workflow schema and login credentials, host, port and sid. Assumed to be "APPS" schema in the following sections in this document.
- Create target location.

The name of the location is assumed to be <DSR\_APPS\_LOCATION> for reference in the following section of the document. Refer to the following document for more details on creating locations: [http://download.oracle.com/docs/cd/E11882\\_01/owb.112/e10935/toc.htm](http://download.oracle.com/docs/cd/E11882_01/owb.112/e10935/toc.htm)

• Create workflow location.

The name of the location is assumed to be <DSR\_OWF\_LOCATION> for reference in the following section of the document. Refer to the following document for more details on creating locations: [http://download.oracle.com/docs/cd/E11882\\_01/owb.112/e10935/toc.htm](http://download.oracle.com/docs/cd/E11882_01/owb.112/e10935/toc.htm)

**Setting Up Project Module Location**

- **1.** In the Project Explorer window, expand project DEMAND\_SIGNAL\_REPOSITORY.
- **2.** Locate and expand the module Databases and Oracle.
- **3.** Double-click on the DEMAND\_SIGNAL\_REPOSITORY\_ETL module.
- **4.** Select the Metadata Location tab.
- **5.** Choose the Location as <DSR\_APPS\_LOCATION>.
- **6.** Select Data Location and select the <DSR\_APPS\_LOCATION> from the Available Locations list.
- **7.** Click OK. Ignore any warnings for the configuration if displayed.
- **8.** Right-click on the DEMAND\_SIGNAL\_REPOSITORY\_ETL module and select Configure from the menu.
- **9.** In the details dialog, select the Location and Streams Administrator Location as <DSR\_APPS\_LOCATION>. Click OK.

#### **Setting Up the Process Flow Module Location**

- **1.** In the Project Explorer window, expand project DEMAND\_SIGNAL\_REPOSITORY.
- **2.** Locate and expand the Process Flows module.
- **3.** Expand Process Flow Modules and double-click on the DSR\_OTHER\_PROCESS\_FLOWS module.
- **4.** Select Data Locations tab and select "DSR\_OWF\_LOCATION" or equivalent workflow location from the Available Locations list.
- **5.** Click OK and ignore any warnings for the configuration if thrown.
- **6.** Right-click the DSR\_OTHER\_PROCESS\_FLOWS module and select Configure from the menu.
- **7.** In the details dialog, select the "Evaluation Location" as "Use default location" and "Location" as <DSR\_OWF\_LOCATION>. Click OK.
- **8.** Follow steps 1 to 7 listed above for other process flow modules. Set up "DSR\_DEMANTRA\_INTEGRATION" process flow only if you are planning to deploy and implement integration with Demantra.

#### **Creating File Locations**

- **1.** Create a New FILE location:
	- In Oracle Warehouse Builder design center, go to "Connection Explorer," right-click on the Files node and select New.
	- Provide the location, a name, and point it to the directory location for TDLINX csv file.
- **2.** Set up external file:
	- In Oracle Warehouse Builder design center, expand the File node in Project Explorer.
	- Right-click the module under the File node, and select Open Editor.
	- Metadata Location tab: Select the location, the FILE location set earlier in step 1 above.
- Data Location tab: Select the FILE location set earlier.
- Right-click and select Configure. Select the FILE location set earlier.
- Open DDR\_TDLINX\_STR\_DATA node under External Files and set the Default Physical File Name to the name of the tdlinx data file.
- **3.** Set up external table:
	- In Oracle Warehouse Builder design center in "Project Explorer," right-click on the "External Table" and select Open Editor.
	- Locations tab: Select file location set above in step 1.
	- Right-click and select Configure.
	- Select the locations for: Bad file, Discard file and Log file.

#### **Setting Up Control Center**

- Identify the control center users' login credentials.
- Identify the control center schema, host, port, sid information.
- Identify the locations to be registered as source and targets depending on the repository configuration.
- Set up Control Center.
	- **1.** In the Connection Explorer window, expand Control Centers.
	- **2.** Right-click and select New from the menu.
	- **3.** Provide a name to the control center <DSR\_CONTROL\_CENTER>.
	- **4.** Click Test Connection to see if the set up is correct and click OK.
	- **5.** Double-click on the control center created above and select the Data Locations tab.
	- **6.** Select required locations from the Available Locations list. Usually source, target and workflow and files locations are selected here.
- Configure the Project.
	- **1.** In the Project Explorer window, expand project DEMAND\_SIGNAL\_REPOSITORY.
	- **2.** Locate and expand the Configurations module.
- **3.** Right-click on the configurations and select New from the menu.
- **4.** Specify a name for the configuration, and select the Set and save as my Active Configuration for this Project check box. Click Next.
- **5.** Select the control center from the list and click Next.
- **6.** Review the details and click Finish.

### **Deployment**

Perform the following during the deployment process:

- Before deploying DDR\_B\_SL\_RTN\_ITEM\_IS\_MAP right click on the map name in the navigator and select configure and in the properties panel under "Code Generation Options" change "ANSI SQL Syntax" to false.
- All the mappings and processes flows provided should be deployed, except for the mapping provided for Demantra integration "DDR\_DMNT\_INTG\_MAP". The Demantra mapping are only required if you intend to integrate Demand Signal Repository with Demantra. This mapping is used to import store data from syndicated store reference data source.
- Deployment can be performed at the individual object level or in bulk. The deployment can be performed from the design editor or the control center. Please refer to the *Oracle Warehouse Builder User Guide* for more details.
- If you plan to import store data from syndicated store reference data source deploy the External Table first and then proceed to deploying the other maps and process flows.

# **Setting Up Oracle Business Intelligence Enterprise Edition**

<span id="page-52-0"></span>Install Oracle Business Suite Intelligence Enterprise Edition (OBIEE) 10.1.3.4.

Refer to the Oracle Business Suite Intelligence Enterprise Edition 10.1.3.4 documentation for details.

### **Setting Up the Oracle Business Intelligence Enterprise Edition Infrastructure**

Files ddrpd.zip and ddrwebcat.zip contain the following files for use with the Oracle Business Intelligence Suite Enterprise Edition 10.1.3.4:

• DSR\_Reports.rpd - This is the Oracle Demand Signal Repository product repository file; contained in ddrrpd.zip

• DSR\_Reports - This directory is the Oracle Demand Signal Repository product Web catalog; contained in ddrwebcat.zip

Copy these ZIP files (ddrrpd.zip, ddrwebcat.zip) from obiee (\$DDR\_TOP/patch/115/obiee) directory.

Unzip ddrrpd.zip to get DSR\_Reports.rpd.

Copy the DSR\_Reports.rpd file to repository subdirectory of the Oracle Business Intelligence Enterprise Edition server.

• On a Windows system, the Oracle Business Intelligence Enterprise Edition server is usually installed in the "OracleBI" directory. You can copy the appropriate the file using Windows Explorer, or execute a command from a command prompt as shown in the following example:

```
copy DSR Reports.rpd ORACLE HOME\server\repository
```
• On UNIX or Linux-based systems, you can copy the appropriate directory by executing a command similar to the one shown in the following example:

cp DSR\_Reports.rpd ORACLE\_HOME/server/repository

Enable the use of "Oracle Demand Signal Repository" repository file:

- Update the NQSConfig.INI file of the Oracle Business Intelligence Enterprise Edition Infrastructure by replacing the line that starts with the word "Star = " with "Star =DSR\_Reports.rpd, DEFAULT;".
- Refer to "Updating Oracle BI Server Configuration Settings" in the *Oracle Business Intelligence Infrastructure Installation and Configuration Guide* for more details.
- Set up database connection details.
	- **1.** Open DSR\_Reports.rpd in Oracle Business Administration Tool using Administrator/Administrator as username/password.
	- **2.** In the physical layer, change the username/password for the database connection in DDR connection Pool.
	- **3.** Add entry for the database in the correct TNSNAMES.ora file.

### **Setting Up the Oracle Business Intelligence Enterprise Edition Presentation Services**

Perform the following to set up the Oracle Business Intelligence Enterprise Edition Presentation Services.

- **1.** Unzip ddrwebcat.zip to get DSR\_Reports Web catalog.
- **2.** Copy the catalog directory into the Oracle Business Intelligence Enterprise Edition Presentation server.

• On a Windows system, the Oracle Business Intelligence Enterprise Edition presentation server is usually installed in the "OracleBIData" directory. You can copy the appropriate the file using Windows Explorer, or execute a command from a command prompt as shown in the following example:

xcopy /E /I DSR\_Reports ORACLE\_HOME\web\catalog

**Note:** On Windows 2003, this command copies over the folder contents to the location from where the command was executed. Please use Windows Explorer for copying over this folder to the required location.

• On UNIX or Linux-based systems, you can copy the appropriate directory by executing a command similar to the one shown in the following example

cp -rf DSR Reports ORACLE HOME/web/catalog

### **Setting Up Oracle Business Intelligence Enterprise Translation**

Perform this setup only if you are planning to use translated OBIEE UI. This process uses the "transx" utility that is part of the Oracle DB install.

**1.** Configure Transx using the instructions provided at the link below:

[http://www.oracle.com/technology/tech/xml/xdk/doc/production10g/doc/java/Getti](http://www.oracle.com/technology/tech/xml/xdk/doc/production10g/doc/java/Getting_Started_Java.html) [ng\\_Started\\_Java.html](http://www.oracle.com/technology/tech/xml/xdk/doc/production10g/doc/java/Getting_Started_Java.html)

**Note:** The above instructions are valid if you have Oracle 10g database installation.

The instructions are specifically for Windows-based standalone setup.

The directory paths will change based on the install directory used. Please use the sample setup below as guideline.

- In Window Environment, right-click My Computer icon and select Properties.
- Select the Advanced tab in System Properties.
- Click Environment Variables and setup CLASSPATH, CLASSPATHJ, JAVA\_HOME, XDX\_HOME variables.

### **Sample Variables Setup for Database 10g**

```
%CLASSPATH==>.;%CLASSPATHJ%;C:\Apps\db\oracle102\LIB\xmlparserv2.
jar;C:\Apps\db\oracle102\LIB\xschema.jar;C:\Apps\db\oracle102\LIB
\xsu12.jar;C:\Apps\db\oracle102\LIB\oraclexsql.jar;C:\Apps\db\ora
cle102\LIB\classgen.jar;C:\Apps\db\oracle102\LIB\transx.zip;C:\Ap
ps\db\oracle102\jdbc\lib\classes12dms.jar;C:\Apps\db\oracle102\jd
bc\lib\ojdbc14.jar;C:\Apps\db\oracle102\LIB\servlet.jar;C:\Apps\d
b\oracle102\RDBMS\jlib\xdb.jar
```

```
%CLASSPATHJ ==> 
C:\Apps\db\oracle102\jdbc\lib\classes12.zip;C:\Apps\db\oracle102\
jdbc\lib\nls_charset12.jar
```
%JAVA HOME  $==$ > D:\jdk1.5.0 09

%ORACLE HOME ==> C:\Apps\db\oracle102

#### **Sample Variables Setup for Database 11g**

JDBCVER==>6

JDKVER==>1.6.0\_11

CLASSPATH==>.;%CLASSPATHJ%;%ORACLE\_HOME%\LIB\xmlparserv2.jar;%ORA CLE\_HOME%\LIB\xschema.jar;%ORACLE\_HOME%\LIB\xsu12.jar;%ORACLE\_HOM E%\LIB\oraclexsql.jar;%ORACLE\_HOME%\LIB\classgen.jar;%ORACLE\_HOME %\LIB\transx.zip;%ORACLE\_HOME%\LIB\xmlcomp.jar;%ORACLE\_HOME%\LIB\ xmlcomp2.jar;%ORACLE\_HOME%\LIB\xmlmesg.jar

CLASSPATHJ==>%ORACLE\_HOME%\jdbc\lib\ojdbc%JDBCVER%.jar;%ORACLE\_HO ME%\jlib\orai18n.jar;%ORACLE\_HOME%\RDBMS\jlib\xdb.jar;%ORACLE\_HOM E%\LIB\jde-rt.zip;%ORACLE\_HOME%\RDBMS\jlib\xdb.jar;%ORACLE\_HOME%\ oui\jlib\classes12.jar;%ORACLE\_HOME%\jdbc\lib\classes12.zip

JAVA\_HOME==>C:\Oracle\Middleware\jdk160\_11

ORACLE\_HOME==>C:\app\MP17603\product\11.1.0\db\_1

PATH==>%JAVA\_HOME%\bin;%ORACLE\_HOME%\bin;%PATH%

- **2.** The OBIEE translated files are shipped under <\$DDR\_TOP>/patch/115/obiee directory and are named as ddr\_obiee\_<language id>.zip (for example, ddr obiee fr.zip).
- **3.** Unzip the language zip file to be used to a local drive (for example,  $c:\$  drive). The DLF files will be extracted into the C:\ddr\OracleBI\Repository directory.
- **4.** Import the files into the DB by executing the following transx command:

transx "hostname:port:sid" username password filename

For example, to load the Spanish translation version you might use the following:

c:\transx rws60147rems:1524:mz1dv220 apps apps ddr\_es.dlf

**5.** Verify the seeding data gets uploaded correctly in DDR\_TRANSLATED\_MESSAGE by the following query:

```
SELECT Count(*)
FROM DDR_TRANSLATED_MESSAGE
GROUP BY lang_id='<language id>'
```
**6.** Copy the files sopcaptions.xml, scacaptions.xml and scrmcaptions.xml if available from

ddr\OracleBIData\l\_<language id>

into

<..>\OracleBIData\web\res\l\_<language id>\Captions

If the directory l\_<language id>is not there, then perform:

create subdirectory l\_<language id>>\Captions

under OracleBIData\web directory.

- **7.** Restart the BI servers to verify the translation.
- **8.** To use the translated UI, select an appropriate language and then enter user id/password when you log in to Presentation Service.

### **Setting Up the Exception Management Dashboard Feature**

Perform the set up described in this section only if you plan to use the exception management dashboard feature.

**1.** Copy <product\_top>/patch/115/obiee/java/DDRExceptionHandler.jar file to \$HOME/OracleBI/web/javahost/lib on the BI server.

This enhancement uses iBots that require OBIEE Scheduler be set up.

For complete set-up instructions please refer to *Oracle Business Intelligence Infrastructure Installation and Configuration Guide*, Chapter 10, "Configuring Oracle BI Scheduler."

This enhancement uses a custom Java program to write exceptions to the database. This custom Java program requires a 'dbConnection.properties' file for database access information.

**2.** Create a text file named "dbConnection.properties".

The content of the file should be set-up like example below.

### **Example File**

```
driver=oracle.jdbc.driver.OracleDriver
connection url=jdbc:oracle:thin:@servername.oracle.com:1524:mydataba
se
user=apps
password=<apps_password>
```
**Note:** If you do not want to expose "APPS" schema password in the

file, perform the following: Create a database a new database user ddremd and grant execute privilege on ddr\_emd\_util package in apps schema to this user.

You may use following sample commands to create user and grantprivileges:

create user ddremd identified by ddremd grant execute on apps.ddr emd util to ddremd;

**3.** Modify the CLASSPATH in the javahost config file, located at \$HOME/OracleBI/web/javahost/config/config.xml to make sure \$HOME/OracleBI/web/javahost/lib/DDRExceptionHandler.jar file is in the class path.

#### **Sample CLASSPATH configuration:**

<Loader>

<Name>Scheduler</Name>

<Class>com.siebel.analytics.scheduler.Javahostrpccalls.SchedulerComp onentLoader</Class>

<ConfigNodePath>Scheduler</ConfigNodePath>

<ClassPath>{%javahostdir%}/lib/scheduler/schedulerrpccalls.jar;

```
{%javahostdir%}/lib; 
C:/Oracle/OracleBI/oc4j_bi/jdbc/lib/ojdbc14dms.jar;
C:\Oracle\OracleBI\oc4j_bi\lib\dms.jar;
```

```
C:/Oracle/OracleBI/web/javahost/lib/DDRExceptionHandler.jar</ClassPa
th>
```
<span id="page-57-0"></span></Loader>

### **Setting Up Web Services**

Demand Signal Repository provides a set of Web services that can be optionally deployed. Implementers can use these Web services to automate their processes or perform integration with 3rd party systems.

### **Prerequisites**

SOA Suite 10.1.3.3 must be installed.

### **Deploying Web Service**

**1.** Log on to Oracle Application Server Control, click the name of the OC4J instance you want to deploy to (example: home).

The Web services delivered in Oracle Demand Signal Repository as part of this Maintenance Pack appear in the table below.

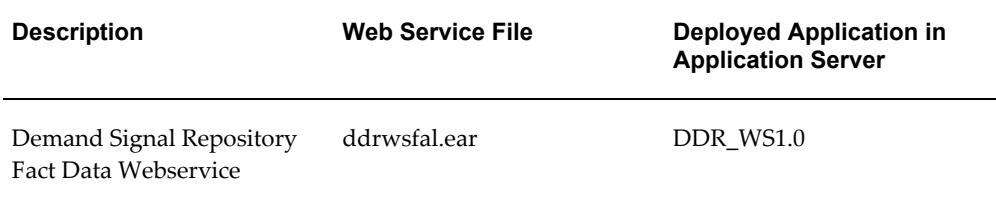

- **2.** To deploy the Web service, perform the following:
	- For a given application, if it has been deployed previously, please first undeploy it before deploying it again.
	- Select the Application tab, and then click Deploy button.
	- On "Archive Location", click browse and select the following: <DDR TOP>/patch/115/ear/ddrwsfal.ear
	- In Step 2, click Next .
	- In Step 3, click Deploy. The Web service is now deployed.
	- Repeat for each of the EAR files.
- **3.** Update Connection Pool.
	- For the deployed application, go back to the corresponding Applications screen.
	- Click Administration, and then click JDBC Resources.
	- Click the connection pool named "jdev-connection-pool-CustomerDBConnection".
	- In the URL field, please enter proper host name, port name and database connection information for the EBS database. There may already be an example value entered "ap619sdb.us.oracle.com:20105:MZ121DV1". If present, replace it.
	- Set the Username field to the APPS database username, set the password. Click Apply. If users would like to avoid using clear text passwords, please see password indirection and password obfuscation sections in *Oracle Containers for J2EE Security Guide*.
	- Click Apply.

<span id="page-59-0"></span>**4.** Re-start the SOA Application Server.

# **Setting Up Demand Signal Repository - Demantra Integration**

Customers who want to use Oracle Demantra Release 7.2 with DSR should apply the script msddemcrwf3.sql to create the series, integration profiles, and workflows required for the integration.

The SQL file is not executed during patch application. It must be applied manually.

The SQL file location is as follows:

\$MSD\_TOP/patch/115/sql/msddemcrwf3.sql

### **Case 1: DSR (APS) and Demantra on the Same Database Instance**

- **1.** Make sure that the profile 'MSD\_DEM: Schema' is set to the correct Demantra Schema name.
- **2.** Make sure the Demantra installation is not in use for any activity.
- **3.** Apply the SQL File msddemcrwf3.sql in the APPS schema.
- **4.** Bounce the Demantra Application Web Server.
- **5.** Create a synonym named 'BIIO\_DSR\_SALES\_DATA' in the APPS schema of the instance where DSR is installed.

This synonym should point to the table 'BIIO\_DSR\_SALES\_DATA' in the Demantra Schema. For example, if the Demantra schema name is 'DMTRA\_TEMPLATE', then create the synonym by running the following command in the APPS schema:

```
CREATE OR REPLACE SYNONYM BIIO_DSR_SALES_DATA FOR 
DMTRA_TEMPLATE.BIIO_DSR_SALES_DATA
```
### **Case 2: Demantra on Separate Database Instance**

- **1.** Create the package MSD\_DEM\_DEMANTRA\_UTILITIES in the Demantra schema by applying the following files
	- \$MSD\_TOP/patch/115/sql/msddemdus.pls Package Specification
	- \$MSD\_TOP/patch/115/sql/msddemdub.pls Package Body
- **2.** Make sure the Demantra installation is not in use for any activity.
- **3.** Apply the SQL File msddemcrwf3.sql in the Demantra schema.
- **4.** Bounce the Demantra Application Web Server.

<span id="page-60-0"></span>**5.** Create a synonym named 'BIIO\_DSR\_SALES\_DATA' in the APPS schema of the instance where DSR is installed. This synonym should point to the table 'BIIO\_DSR\_SALES\_DATA' in the Demantra Schema.

# **Setting Up Demand Signal Repository - Retail Merchandising System (RMS) Integration**

Please follow instructions in this section only if you are planning to implement Demand Signal Repository integration with Retail Merchandising System (RMS).

### **Prerequisites**

• Oracle Data Integrator (ODI) 10.1.3.4 must be installed and repositories created. Refer to ODI install documentation for information at the following link:

[http://www.oracle.com/technology/products/oracle-data-integrator/10.1.3/htdocs/d](http://www.oracle.com/technology/products/oracle-data-integrator/10.1.3/htdocs/documentation/oracledi_setup.pdf) [ocumentation/oracledi\\_setup.pdf](http://www.oracle.com/technology/products/oracle-data-integrator/10.1.3/htdocs/documentation/oracledi_setup.pdf) 

• Verify that the java home is in the path variable, this can be set on Linux with "export PATH=\$PATH:/dir", or in the environment variables on Windows.

### **Setting Up Oracle Data Integrator (ODI)**

The required Oracle Data Integrator set up files are available through ddrrmsint.zip file. The file is located under odi directory under Demand Signal Repository product directory.

### **Objects in the ZIP File**

### **Topology Objects**

These objects set up the database connections for the integration and must be modified in the ODI topology manager.

- CONT\_RetailtoDSRContext.xml Creates the context for ODI.
- CONN\_OracleDSRDS.xml Establishes the physical connection to the DB where the DSR tables are.
- CONN\_RETLDLPRDDS.xml Establishes the physical connection to the .dtd file for the XML format.
- LSC\_OracleDSR.xml Establishes the logical connection for the DSR DB which ties the physical connection and the context together.
- LSC\_RETLDLPRD.xml Establishes the logical connection for the XML file which

ties the physical connection and the context together.

#### **Scenario Object**

This object is the integration process within ODI.

• SCEN\_LOAD\_RETL\_ITEMS\_TO\_DSR\_PKG\_SCENARIO Version 001.xml - The Process flow for running the integration.

#### **Java Class File**

The Java program that converts the pre EDI 852 flat file generated by RMS to XML file format that can be used by ODI.

• DLPRDFileToXml Converter.class

### **DTD File**

This file defines the XML structure for the Java converter program and ODI.

• RETLDLPRD.dtd

### **Configuring the User Parameters in DSR Lookups and Setting Up Integration Directories**

Please refer Demand Signal Repository implementation guide for more information on how to set up the system parameters.

The parameters specified below in the LKUP\_CD column need to be configured and set up by the user. Sample values appear below.

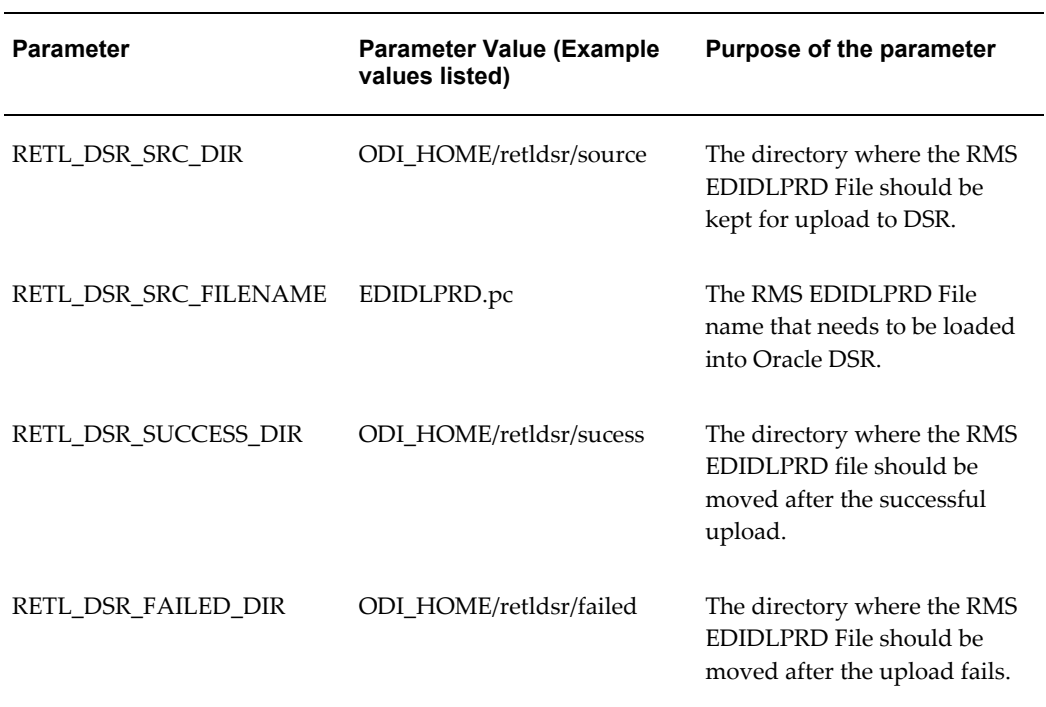

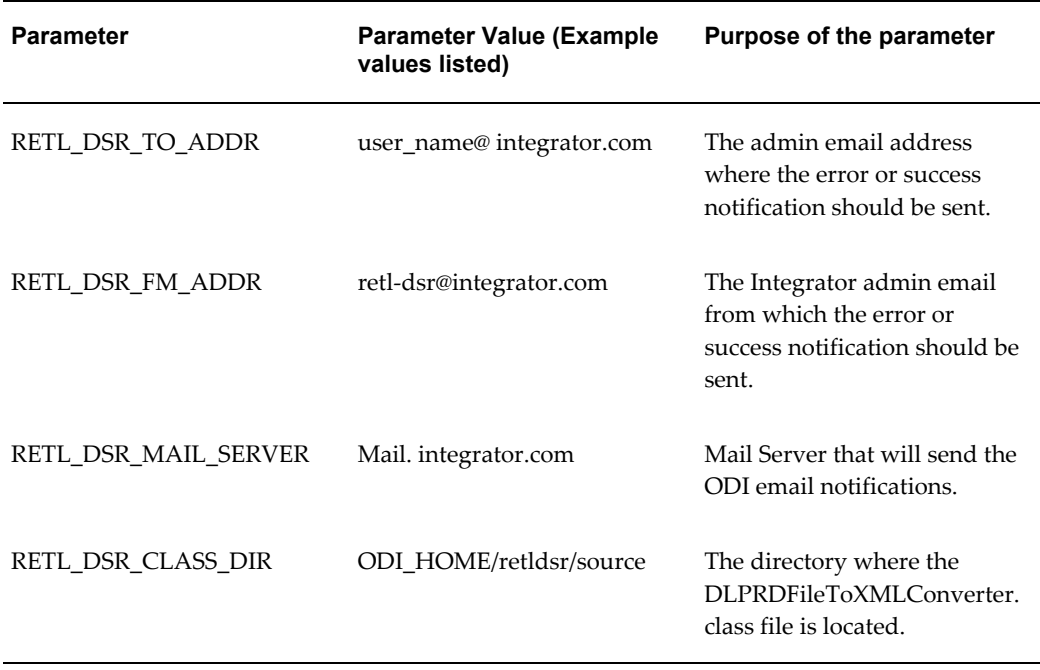

Create the directories that were set up in the DDR\_R\_LKUP\_MST table to be the source, success, failure and class directories.

### **Copying the Class and DTD Files to the Necessary Folders**

- **1.** Copy the class file DLPRDFileToXMLConverter.class from the temporary folder/src/class to the directory specified in the RETL\_DSR\_CLASS\_DIR in the DDR\_R\_LKUP\_MST Table.
- **2.** Copy the DTD file RETLDLPRD.dtd from the temporary folder/src/xml to the source directory specified in the RETL\_DSR\_SRC\_DIR in the DDR\_R\_LKUP\_MST Table.

### **Setting Up the odiparams.bat /.sh File for Importing from Command Line**

- **1.** Go to the Oracle ODI Home /bin directory.
- **2.** Open the odiparams.bat (win) or .sh (UNIX) file for editing.
- **3.** Add the repository connection information, which should appear as follows:

```
set ODI_SECU_DRIVER=oracle.jdbc.driver.OracleDriver
set ODI<sup>_</sup>SECU_URL=jdbc:oracle:thin:@<host>:<port>:<sid>
set ODI_SECU_USER=user for master repository
set ODI_SECU_ENCODED_PASS= use agent encode utility in bin dir to 
encode the user password
set ODI SECU WORK REP=repository name
set ODI_USER=SUPERVISOR
set ODI<sup>_</sup>ENCODED_PASS=LELKIELGLJMDLKMGHEHJDBGBGFDGGHODI
```
### **Importing and Configuring the Topology Objects**

### **Importing from Command Line (Preferred)**

- **1.** Make sure that the odiparams file is set to the ODI repository.
- **2.** From the command line run the following:

```
"startcmd.bat OdiImportObject -FILE_NAME= "<Insert the ODI object 
name and directory path>" -WORK_REP_NAME= ODI_WORKREP_PROJECT 
-IMPORT_MODE=SYNONYM_INSERT_UPDATE
```
- **3.** Repeat this process for all 5 topology objects.
- **4.** Verify that all the objects were imported.
	- On the physical architecture tab under Oracle verify that tree structure of "Oracle DSR DS" and under that "Oracle DSR DS.DDR" were imported.
	- On the physical architecture tab under XML verify that tree structure of "RETL DLPRD DS" and under that "RETL DLPRD DS.RETLDLPRD" were imported.
	- On the logical architecture tab under Oracle verify that "Oracle DSR" was imported.
	- On the logical architecture tab under XML verify that "RETL DLPRD" was imported.
	- On the contexts tab verify that "Retail to DSR Context" was imported.

### **Importing from UI**

- **1.** From ODI topology manager, select File > Import > Topology.
- **2.** From the import mode drop down, select Synonym Mode INSERT\_UPDATE.
- **3.** Select Import From a Folder option.
- **4.** Click the Browse button to the right of the text box and select the temporary folder where retl\_dsr\_install was unzipped in. Select the folder retl\_dsr\_install > src > topology and click OK to start the import.

### **Configuring the Physical Architecture in Topology Manager**

**1.** On the physical architecture tab under Oracle on the "Oracle DSR DS" object, change the JDBC URL to point to the DSR database.

#### **Example**

jdbc:oracle:thin:@yourserver:port:dbname

**2.** On the "Oracle DSR DS.DDR", change the username and password for that connection. Click Test and make sure the connection is successful.

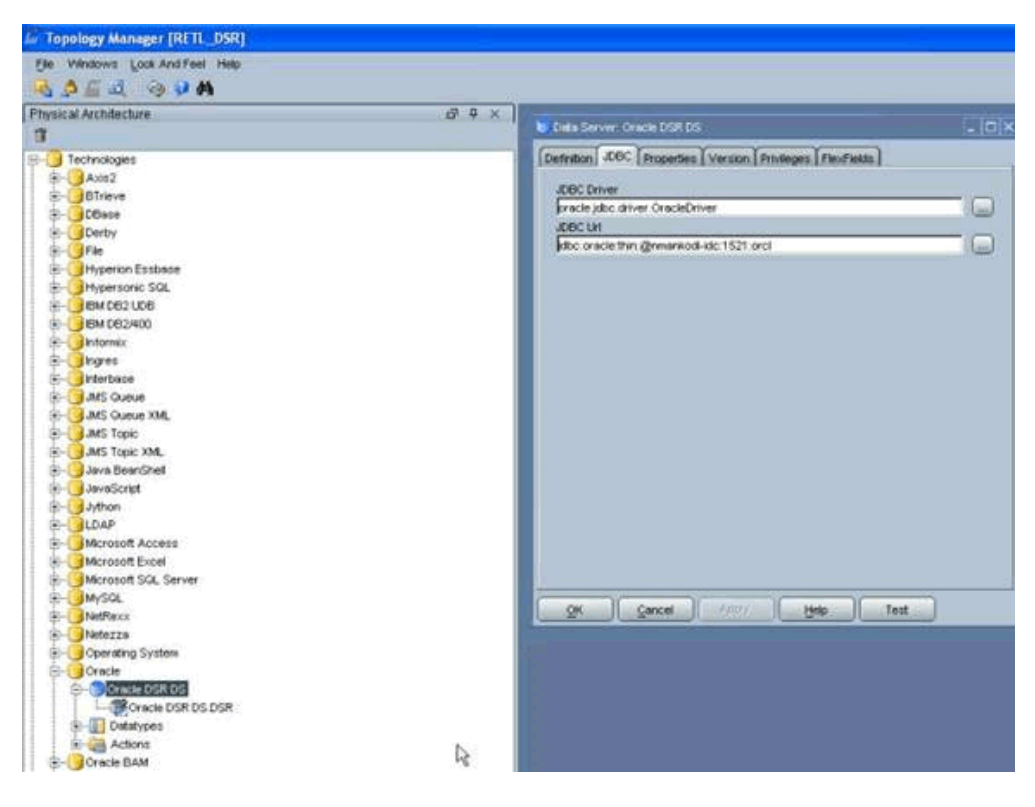

**3.** Under XML on the "RETL DLPRD DS", change the JDBC URL to point to the file RETLDLPRD.dtd in the source directory created. Click Test and make sure connection is successful.

#### **Example**

jdbc:snps:xml?d=directory\_path\_to\_dtd\_file/RETLDLPRD.dtd&s=RETLDLPRD

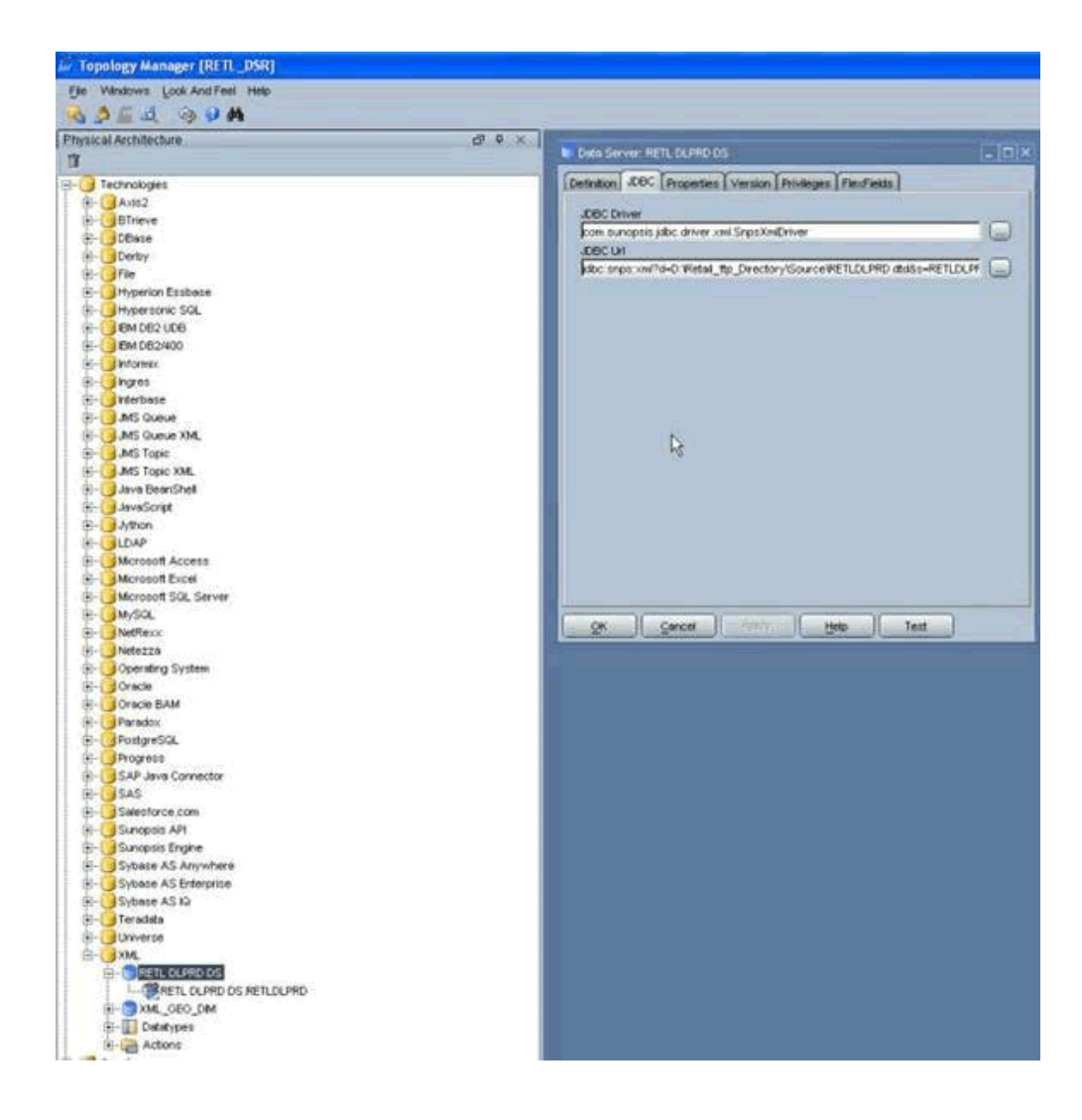

### **Configuring the Context and Logical Architecture in Topology Manager**

- **1.** On the contexts tab, verify on the schemas tab for the "Retail to DSR Context" .
	- Logical Schema "Oracle DSR" = "Oracle DSR DS.DDR" Physical Schema
	- Logical Schema "RETL DLPRD" = "RETL DLPRD DS.RETLDLPRD" Physical Schema
- **2.** On the logical architecture tab under Oracle, verify on the definitions tab for "Oracle DSR" that Context "Retail to DSR Context" = "Oracle DSR DS.DDR" Physical Schema.
- **3.** On the logical architecture tab under XML verify on the definitions tab for "RETL DLPRD" that Context "Retail to DSR Context" ="RETL DLPRD DS.RETLDLPRD" Physical Schema.

### **Importing the Scenario Object in the Operator**

### **Importing from Command Line**

- **1.** Make sure that the odiparams file is set to the repository.
- **2.** From the command line run the following:

```
startcmd.bat OdiImportObject -FILE NAME=
```

```
 ".\src\topology\CONT_RetailtoDSRContext.xml" -WORK_REP_NAME=
```

```
ODI WORKREP_PROJECT -IMPORT_MODE=SYNONYM_INSERT_UPDATE
```
### **Importing from UI**

- **1.** From ODI Operator, select the Scenario tab and then File > Import > Import Scenario.
- **2.** From the import mode drop down list, select Synonym Mode INSERT\_UPDATE.
- **3.** Click the Browse button to the right of the text box, and select the folder where retl\_dsr\_install was unzipped in. Select the folder retl\_dsr\_install > src > scenario.
- **4.** Select the LOAD\_RETL\_ITEMS\_TO\_DSR\_PKG object and click OK to start the import.
- **5.** Verify that the object gets imported.

### **Executing the Scenario**

- **1.** When the EDI file is received, move it to the source directory that is set up in the variable RETL\_DSR\_SRC\_DIR in the DDR\_R\_LKUP\_MST table.
- **2.** Right-click the LOAD\_RETL\_ITEMS\_TO\_DSR\_PKG object from the ODI Operator on the Scenario tab, and select Execute.
- **3.** On the variables to be used window, enter the RTL\_ORG\_CD. This is the code that represents the retailer in DSR.
- **4.** Tab out of the RTL\_ORG\_CD field, and click OK.
- **5.** Select the Sessions List tab to check the status of the execution.

# <span id="page-67-0"></span>**Oracle Value Chain Planning - Oracle Transportation Management (OTM) Integration**

### **Setting Up Oracle Transportation Management (OTM) v60 to integrate with EBS 12.1.3**

All customers using OTM version 6 in order to integrate with EBS 12.1.3 need to do the following on the OTM side:

**1.** The following steps need to be performed once on the OTM instance to have the XSL file available for use:

Get a copy of the "GLogXML v60 to v55 DateTime.xsl" and "GLogXML v60 to v55.xsl" files, the files are shipped with OTM in the {otm\_install}/utils/integration/transform directory

Place the xsl files on the OTM server. There are two options:

- Manually copy the files to the xsl file location {otm\_install}/glog/integration/client/xsl .Note that the actual location is indicated by the following OTM property : glog.integration.stylesheetRoot
- Upload the XSL files in the Integration Manager
	- In OTM login as DBA.ADMIN (you can only upload the xsl files as DBA.ADMIN)
	- Go to Business Process Automation > Integration >Integration Manager > Upload an XML/CSV Transmission
	- Upload each of the XSL files
- **2.** The following steps need to be performed for the External Systems configured to send to the BPEL flow:
	- In OTM log in to the domain.
	- Go to the External System you are using to send to BPEL, menu: Business Process Automation > Communication Management > External Systems.
	- In the External System Manager, in the External System Translations section, enter the following:
		- Sequence Number:1 (increase for each entry)
		- Stylesheet Name : GLogXML v60 to v55 DateTime.xsl
		- XML Element ID: chose the outbound interface or select "\*" for all

interfaces.

- Leave the other fields in the grid empty and click Save to save the translation entry.
- Click Finished at the top of the page to save the External System.

# **Rapid Planning**

This chapter covers the following topics:

<span id="page-70-0"></span>• [Rapid Planning Installation](#page-70-0)

# **Rapid Planning Installation**

For information on Rapid Planning installation, refer to the following articles on My Oracle Support:

- Value Chain Planning Installation Guide for Release 12.1.3 [note 1086459.1](https://support.oracle.com/CSP/main/article?cmd=show&id=1086459.1&type=NOT) [https://support.oracle.com/CSP/main/article?cmd=show&id=1086459.1&type=NOT ].
- Rapid Planning Release Notes Release 12.1.3 [note 1081471.1](https://support.oracle.com/CSP/main/article?cmd=show&id=1081471.1&type=NOT) [https://support.oracle.com/CSP/main/article?cmd=show&id=1081471.1&type=NOT ].
# **Other Useful Information**

This chapter covers the following topics:

<span id="page-72-0"></span>• [Troubleshooting](#page-72-0)

## **Troubleshooting**

<span id="page-72-1"></span>This section contains information that may be helpful when installing or troubleshooting your Value Chain Planning installation.

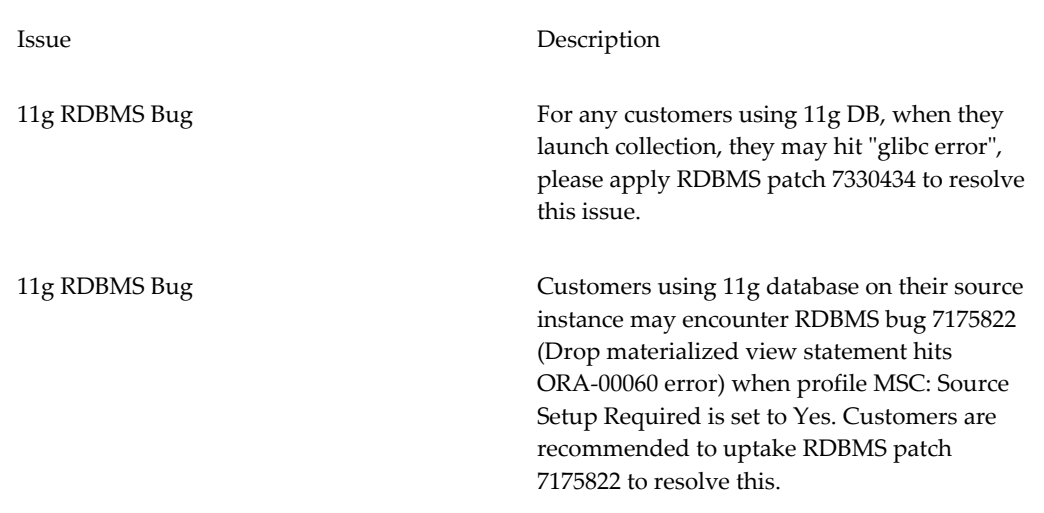

## **Index**

#### **A**

Advanced Planning Command Center (APCC) Setting RPD translated messages, [2-2](#page-17-0) setting translated messages, [2-1](#page-16-0) troubleshooting, [2-2](#page-17-1) using Webcenter for APCC, [2-2](#page-17-2) configuring Webcenter, [2-3](#page-18-0) prerequisites, [2-2](#page-17-3)

## **B**

before applying the feature pack, [1-2](#page-13-0)

## **D**

Demand Signal Repository (DSM) Oracle Value Chain Planning - Oracle Transportation Management (OTM)iIntegration, [6-22](#page-67-0) Demand Signal Repository (DSR) Demand Signal Repository (DSR) - Demantra integration, [6-14](#page-59-0) Implementation, [6-1](#page-46-0) known issues, [6-2](#page-47-0) Oracle Warehouse Builder (OWB) known issues, [6-2](#page-47-0) prerequisites, [6-1](#page-46-1) prerequisites, [6-1](#page-46-1) Retail Merchandising System (RMS) set up, [6-](#page-60-0) [15](#page-60-0) Oracle Data Integrator setup, [6-15](#page-60-1) prerequisites, [6-15](#page-60-2) setting up Oracle Warehouse Builder (OWB),

### [6-2](#page-47-1)

setting up RMS integration for Demand Signal Repository (DSR) configure the context and logical architecture in topology manager, [6-20](#page-65-0) configure the physical architecture in topology manager, [6-19](#page-64-0) copy the Class and DTD Files to the necessary folders, [6-17](#page-62-0) execute the scenario, [6-21](#page-66-0) import and configuring the topology objects, [6-18](#page-63-0) import the scenario object in the operator, [6-21](#page-66-1) set up the odiparams.bat /.sh file for importing from command line, [6-17](#page-62-1) setting up RMS integration for Demand Signal Repository (DSR) configure the user parameters in DSR Lookups and set Up integration directories, [6-16](#page-61-0) set up Oracle Business Intelligence Enterprise Edition (OBIEE), [6-7](#page-52-0) set up Oracle Business Intelligence Enterprise Edition (OBIEE) infrastructure, [6-7](#page-52-1) set up Oracle Business Intelligence Enterprise Edition (OBIEE) presentation services, [6-8](#page-53-0) set up Oracle Business Intelligence Enterprise Edition (OBIEE) translation, [6-9](#page-54-0) setup procedure for exception management dashboard feature, [6-11](#page-56-0) set up the Demand Signal Repository project, [6-2](#page-47-2)

configure the project, [6-6](#page-51-0) create file locations, [6-5](#page-50-0) create locations, [6-4](#page-49-0) deployment, [6-7](#page-52-2) import MDLs, [6-3](#page-48-0) register users, [6-2](#page-47-3) set up control center, [6-6](#page-51-1) set up process flow module location, [6-5](#page-50-1) set up project module location, [6-4](#page-49-1) set up web services, [6-12](#page-57-0)

#### **I**

Installation Rapid Planning, [7-1](#page-70-0)

#### **M**

MDLs

set up the Demand Signal Repository project import MDLs, [6-3](#page-48-0)

#### **O**

Oracle Business Intelligence Enterprise Edition (OBIEE)

Demand Signal Repository (DSR) set up Oracle Business Intelligence Enterprise Edition (OBIEE), [6-7](#page-52-0) set up Oracle Business Intelligence Enterprise Edition (OBIEE) infrastructure, [6-7](#page-52-1) set up Oracle Business Intelligence Enterprise Edition (OBIEE) presentation services, [6-8](#page-53-0) set up Oracle Business Intelligence Enterprise Edition (OBIEE) translation, [6-9](#page-54-0) setup procedure for exception management dashboard feature, [6-11](#page-56-0) Oracle Data Integrator (ODI) setting up RMS integration for Demand Signal Repository (DSR) Oracle Data Integrator setup, [6-15](#page-60-1) Oracle Process Manufacturing (OPM) Strategic Network Optimization (SNO) mandatory prerequisite patches for Oracle Process Manufacturing (OPM)

users, [4-1](#page-40-0) Oracle Process Manufacturing (OPM) Production Scheduling mandatory prerequisite patches for Oracle Process Manufacturing (OPM) users, [3-1](#page-36-0) Oracle Transportation Management (OTM) integration Demand Signal Repository Oracle Value Chain Planning - Oracle Transportation Management (OTM) integration, [6-22](#page-67-0) Oracle Value Chain Planning Installation Guide about this Document, [1-1](#page-12-0) before applying the feature pack, [1-2](#page-13-0) product-specific installation tasks, [1-3](#page-14-0) purpose, [1-1](#page-12-1) scope and application, [1-1](#page-12-2) Oracle Value Chain Planning - Oracle Transportation Management (OTM) Integration Demand Signal Repository, [6-22](#page-67-0) Oracle Warehouse Builder (OWB) Demand Signal Repository (DSR) setting up Oracle Warehouse Builder (OWB), [6-2](#page-47-1)

## **P**

Production Scheduling implementation, [3-1](#page-36-1) mandatory prerequisite patches, [3-1](#page-36-2) mandatory prerequisite patches for OPM users, [3-1](#page-36-0) mandatory prerequisite patches for Oracle Process Manufacturing (OPM) users, [3-1](#page-36-0) post installation settings profile settings, [3-2](#page-37-0) server variables settings, [3-2](#page-37-1) special instructions, [3-3](#page-38-0)

## **R**

Rapid Planning Installation, [7-1](#page-70-0) Retail Merchandising System (RMS) setting up RMS integration for Demand Signal Repository (DSR), [6-15](#page-60-0) Oracle Data Integrator setup, [6-15](#page-60-1)

prerequisites, [6-15](#page-60-2) RPD translated messages Advanced Planning Command Center (APCC) setting up, [2-](#page-17-0) 2

## **S**

Service Parts Planning installation updates, [5-](#page-44-0) 1 setting RPD translated messages Advanced Planning Command Center (APCC), [2-](#page-17-0) 2 setting translated messages Advanced Planning Command Center (APCC), [2-](#page-16-0) 1 Strategic Network Optimization (SNO) integration, [4-](#page-40-1) 1 mandatory prerequisite patches for Oracle Process Manufacturing (OPM) users, [4-](#page-40-0) 1 post installation settings profile settings, [4-](#page-40-2) 1 server variables settings, [4-](#page-41-0) 2 special instructions, [4-](#page-41-1) 2

## **T**

troubleshooting Advanced Planning Command Center (APCC), [2-](#page-17-1) 2 Troubleshooting, [8-](#page-72-1) 1

## **W**

Webcenter configuring, [2-](#page-18-0) 3 prerequisites, [2-](#page-17-3) 2 using Webcenter for APCC, [2-](#page-17-2) 2 web services Demand Signal Repository (DSR) deploying web services, [6-12](#page-57-1) prerequisites, [6-12](#page-57-2) set up web services, [6-12](#page-57-0)